Ghidul pentru utilizator

© Copyright 2015 Hewlett-Packard Development Company, L.P.

AMD este o marcă comercială a Advanced Micro Devices, Inc. Bluetooth este o marcă comercială deţinută de proprietarul său şi este utilizată de compania Hewlett-Packard sub licență. Intel, Celeron, Centrino și Pentium sunt mărci comerciale ale companiei Intel Corporation în S.U.A. şi în alte ţări/regiuni. Microsoft şi Windows sunt mărci comerciale înregistrate în S.U.A. ale grupului de companii Microsoft.

Informaţiile cuprinse în acest document se pot modifica fără preaviz. Singurele garanţii pentru produsele şi serviciile HP sunt specificate în declaraţiile exprese de garanţie ce însoţesc respectivele produse şi servicii. Nimic din conţinutul de faţă nu trebuie interpretat ca reprezentând o garanţie suplimentară. Compania HP nu va fi răspunzătoare pentru erorile tehnice sau editoriale sau pentru omisiunile din documentația de față.

Prima ediţie: Aprilie 2015

Cod document: 808730-271

#### **Notă despre produs**

Acest ghid descrie caracteristici comune majorităţii modelelor. Este posibil ca unele caracteristici să nu fie disponibile pe computerul dvs.

Nu toate caracteristicile sunt disponibile în toate editiile de Windows. Acest computer poate necesita upgrade şi/sau achiziţionare separată de hardware, drivere şi/sau software pentru a beneficia din plin de funcţionalitatea sistemului de operare Windows. Pentru detalii, consultaţi <http://www.microsoft.com>.

Pentru a accesa cel mai recent ghid pentru utilizator, mergeți la [http://www.hp.com/](http://www.hp.com/support) [support](http://www.hp.com/support) şi selectaţi ţara/regiunea dvs. Selectaţi **Drivere şi descărcări**, apoi urmaţi instrucțiunile de pe ecran.

#### **Clauze privind software-ul**

Prin instalarea, copierea, descărcarea sau utilizarea în orice alt mod a oricărui produs software preinstalat pe acest computer, sunteţi de acord să respectaţi condiţiile stipulate în Acordul de licență pentru utilizatorul final HP (ALUF). Dacă nu acceptaţi aceşti termeni de licenţă, singurul remediu este returnarea integrală a produsului nefolosit (hardware şi software) în cel mult 14 zile pentru o rambursare completă conform politicii de rambursare a vânzătorului.

Pentru orice alte informații sau pentru a solicita o rambursare completă a preţului computerului, contactaţi vânzătorul.

## **Notificare de avertizare privind siguranţa**

**AVERTISMENT!** Pentru a reduce posibilitatea de vătămare prin arsuri sau de supraîncălzire a computerului, nu plasaţi computerul direct pe genunchi şi nu obstrucţionaţi orificiile de ventilaţie ale computerului. Utilizaţi computerul numai pe suprafeţe dure şi plane. Nu permiteţi blocarea fluxului de aer de către o altă suprafaţă tare, cum ar fi cea a unei imprimante opționale alăturate sau de către suprafețe moi, cum ar fi cele ale pernelor, păturilor sau hainelor. De asemenea, în timpul exploatării nu permiteţi ca adaptorul de c.a. să intre în contact cu pielea sau cu suprafeţe moi, cum ar fi cele ale pernelor, păturilor sau hainelor. Computerul şi adaptorul de c.a. respectă limitele de temperatură pentru suprafeţele accesibile utilizatorului, definite de standardul internaţional pentru siguranţa echipamentelor din tehnologia informaţiilor (IEC 60950-1).

## **Setarea privind configuraţia de procesoare (numai la anumite modele)**

**IMPORTANT:** Anumite modele de computere sunt configurate cu un procesor Intel® Pentium® seria N35xx/ N37xx sau Celeron® seria N28xx/N29xx/N30xx/N31xx şi cu un sistem de operare Windows®. **În cazul în care computerul dvs. este configurat conform descrierii, nu modificaţi setarea privind configuraţia de procesoare din msconfig.exe, de la 4 sau 2 procesoare la 1 procesor.** Dacă procedaţi astfel, computerul dvs. nu va reporni. Va fi necesar să efectuaţi o resetare la valorile din fabrică pentru a restaura setările originale.

# **Cuprins**

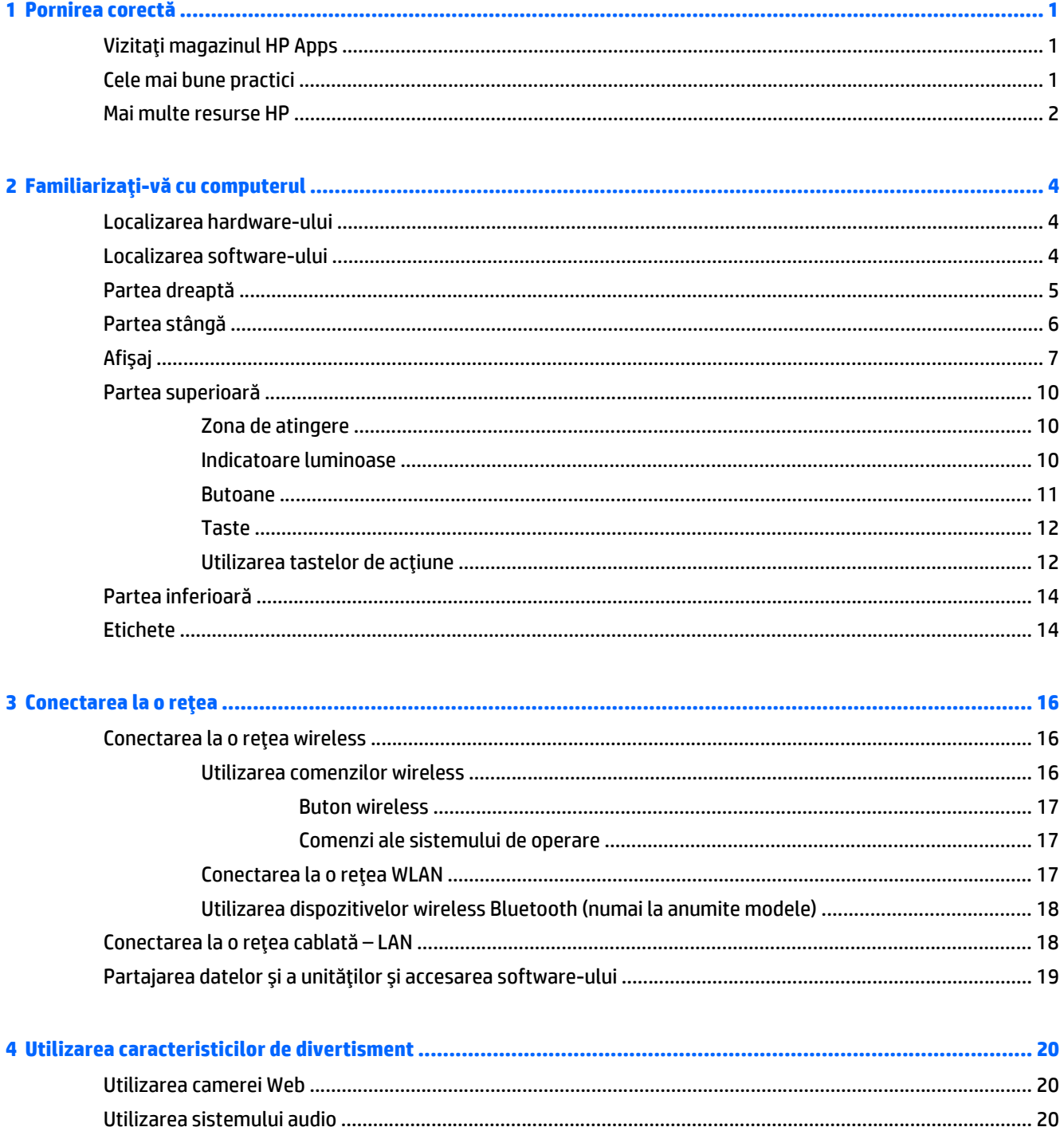

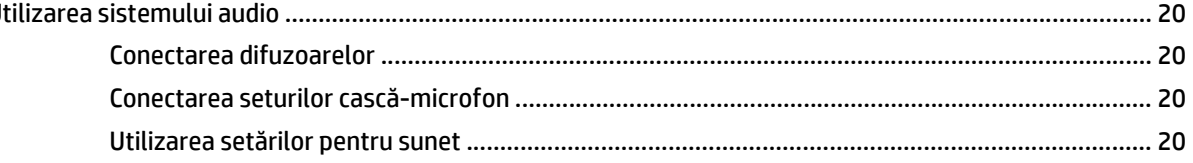

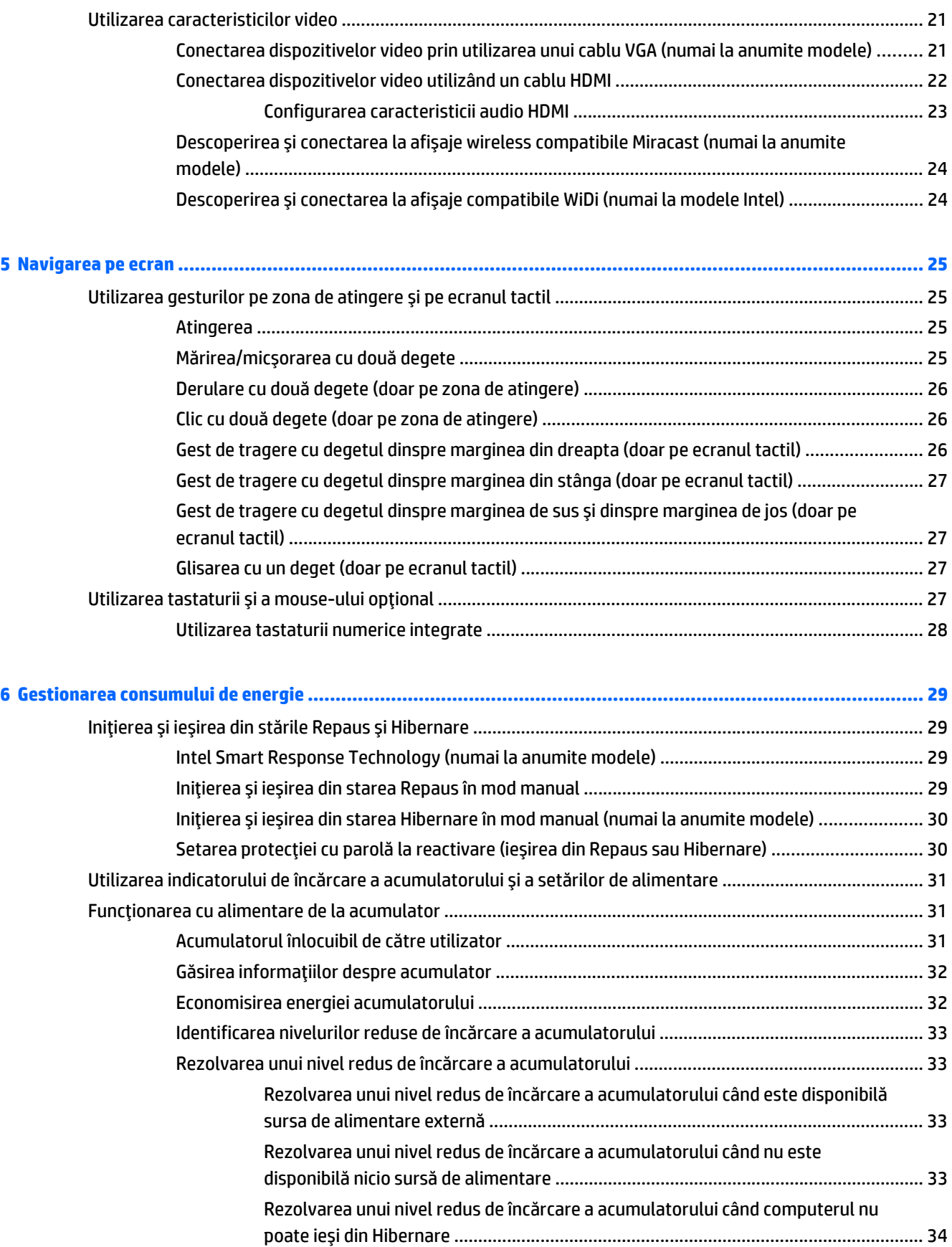

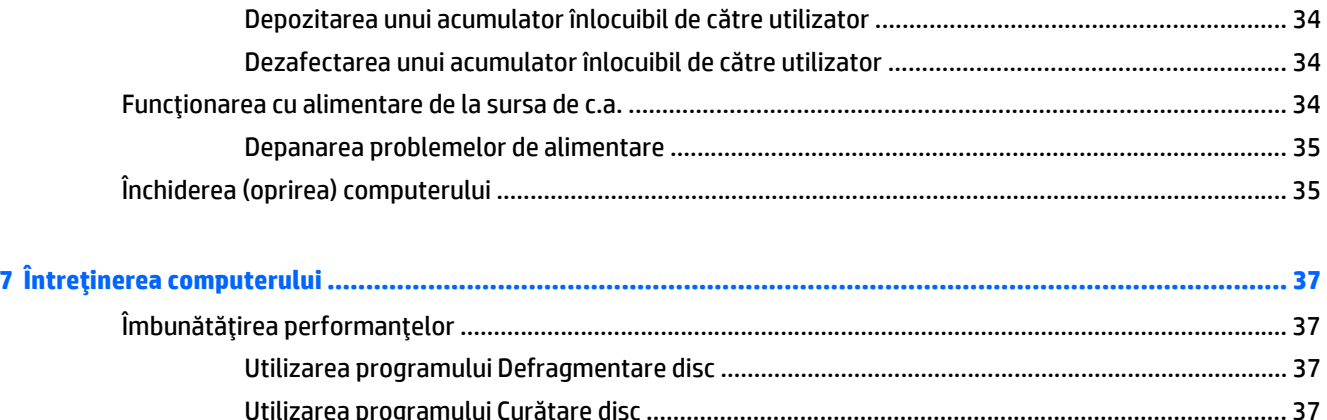

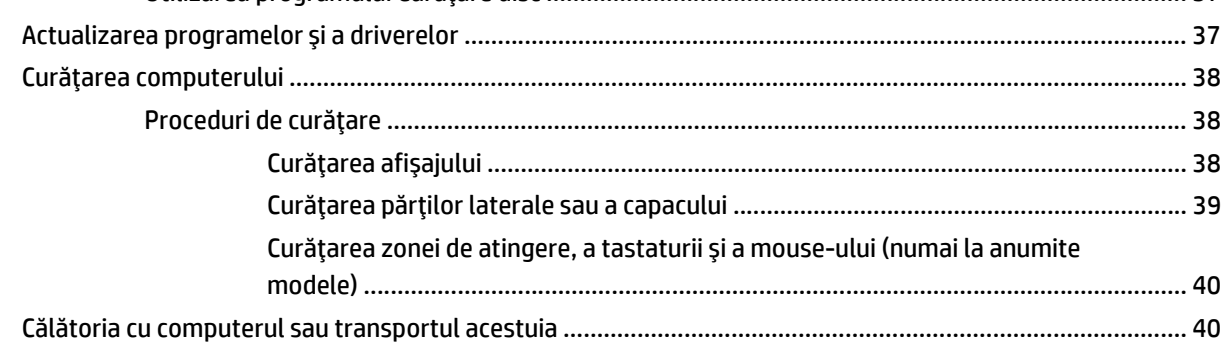

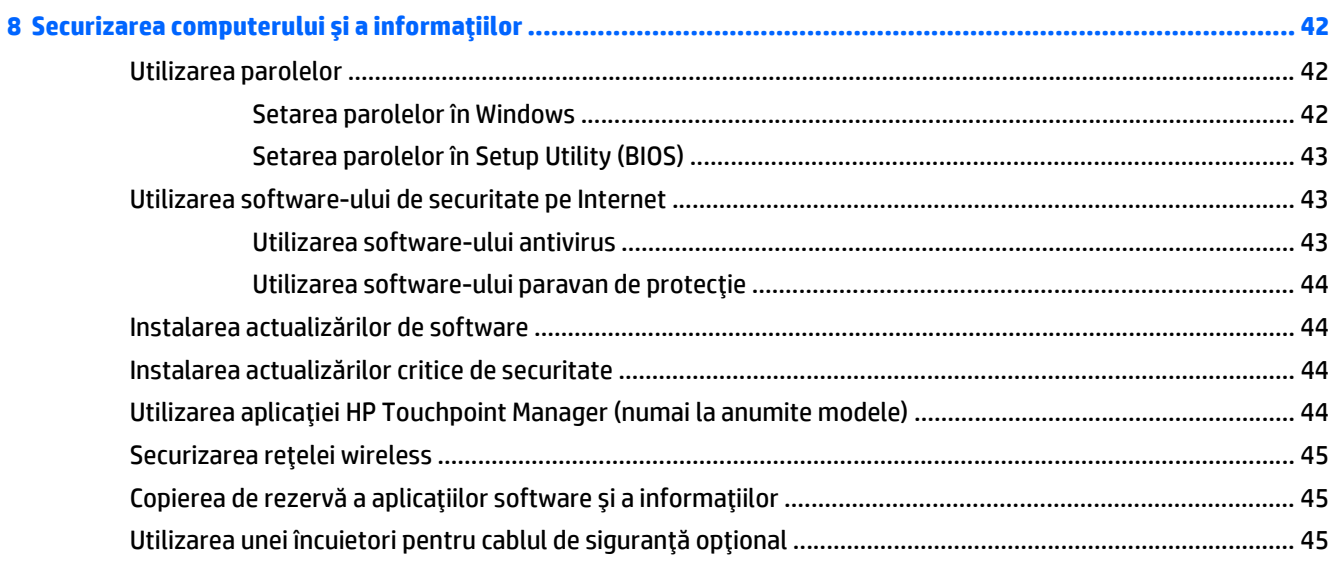

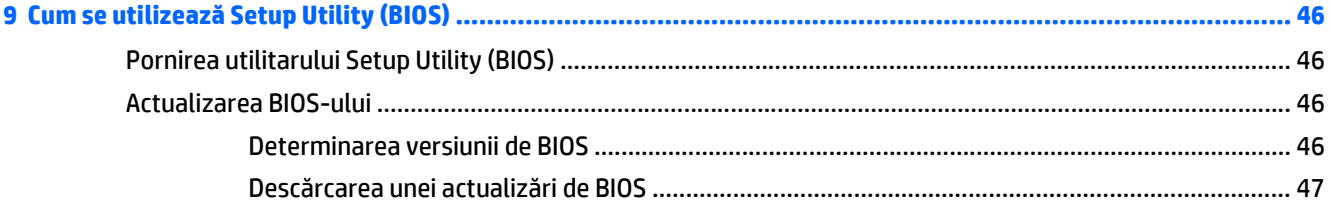

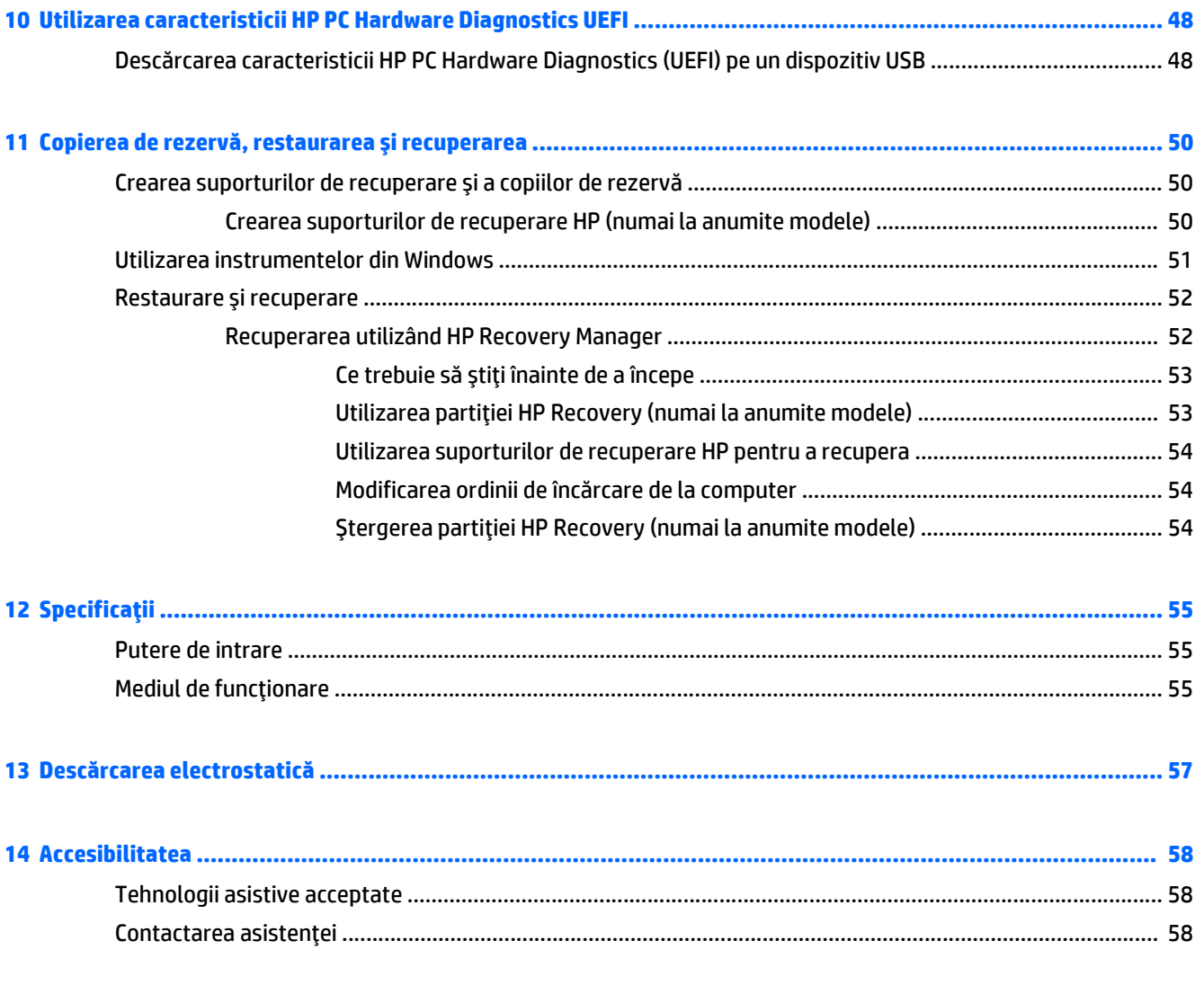

# <span id="page-10-0"></span>**1 Pornirea corectă**

Acest computer este un instrument puternic, conceput pentru a îmbunătăţi lucrul şi divertismentul. Citiţi acest capitol pentru a afla despre cele mai bune practici după configurarea computerului, lucruri distractive pe care le puteţi face cu computerul şi unde să mergeţi pentru a găsi resurse HP suplimentare.

# **Vizitaţi magazinul HP Apps**

Magazinul HP Apps oferă o gamă largă de jocuri populare, divertisment şi aplicaţii pentru muzică, aplicaţii pentru productivitate şi aplicaţii exclusive de la HP, pe care le care puteţi descărca pe ecranul Start. Selecţia este actualizată regulat şi include conţinut regional şi oferte specifice ţării/regiunii. Vizitaţi frecvent magazinul HP Apps pentru caracteristici noi şi actualizate.

**IMPORTANT:** Pentru a accesa magazinul HP Apps, trebuie să fiți conectat la Internet.

Pentru a vizualiza şi descărca o aplicaţie:

- **1.** Din ecranul Start, selectaţi aplicaţia **Magazin**.
- **2.** Selectaţi **HP Picks** pentru a vizualiza toate aplicaţiile disponibile.

**NOTĂ:** Lista **HP Picks** este disponibilă numai în anumite ţări/regiuni.

**3.** Selectaţi aplicaţia pe care doriţi să o descărcaţi, apoi urmaţi instrucţiunile de pe ecran. După finalizarea descărcării, aplicaţia apare pe ecranul Toate aplicaţiile.

## **Cele mai bune practici**

După ce configuraţi şi înregistraţi computerul, vă recomandăm să efectuaţi următorii paşi pentru a beneficia la maximum de investiția dvs. inteligentă:

- Copiaţi de rezervă unitatea de disc prin crearea suporturilor de recuperare. Consultaţi [Copierea de](#page-59-0) rezervă, restaurarea ş[i recuperarea, la pagina 50.](#page-59-0)
- Dacă nu ați făcut deja acest lucru, conectați computerul la o rețea cablată sau wireless. Consultați detaliile din [Conectarea la o re](#page-25-0)ţea, la pagina 16.
- Familiarizați-vă cu hardware-ul și cu software-ul computerului. Pentru mai multe informații, consultați Familiarizaţi-vă [cu computerul, la pagina 4](#page-13-0) şi [Utilizarea caracteristicilor de divertisment,](#page-29-0) [la pagina 20](#page-29-0).
- Actualizați sau cumpărați software antivirus. Consultați [Utilizarea software-ului antivirus,](#page-52-0) [la pagina 43](#page-52-0).

# <span id="page-11-0"></span>**Mai multe resurse HP**

Pentru a localiza resursele care furnizează detalii despre produs, informaţii despre modul de utilizare şi altele, utilizaţi acest tabel.

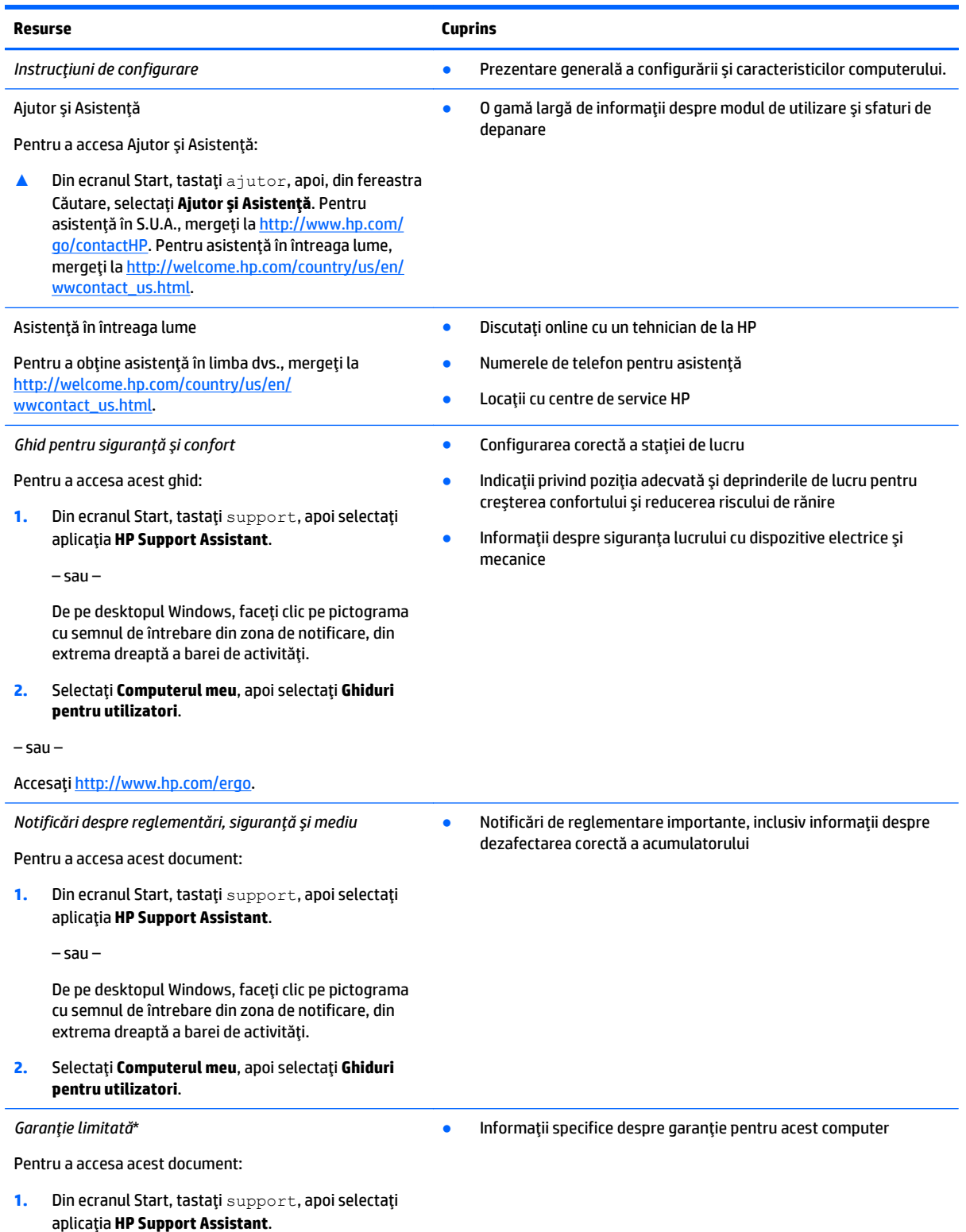

#### **Resurse Cuprins**

– sau –

De pe desktopul Windows, faceţi clic pe pictograma cu semnul de întrebare din zona de notificare, din extrema dreaptă a barei de activităţi.

#### **2.** Selectaţi **Computerul meu**, apoi selectaţi **Garanţie şi servicii**.

– sau –

Accesaţi <http://www.hp.com/go/orderdocuments>.

\*Garanţia limitată furnizată explicit de HP şi aplicabilă pentru produsul dvs. se găseşte împreună cu ghidurile pentru utilizatori pe computer şi/sau pe CD-ul/DVD-ul furnizat în cutie. În unele ţări/regiuni, HP poate furniza în cutie o garanţie limitată HP în format imprimat. Pentru ţările/regiunile în care garanţia nu este furnizată în format imprimat, puteţi să solicitaţi o copie imprimată de la <http://www.hp.com/go/orderdocuments> sau puteţi să scrieţi la:

- **America de Nord**: Hewlett-Packard, MS POD, 11311 Chinden Blvd, Boise, ID 83714, SUA
- **Europa, Orientul Mijlociu, Africa**: Hewlett-Packard, POD, Via G. Di Vittorio, 9, 20063, Cernusco s/Naviglio (MI), Italia
- **Asia Pacific**: Hewlett-Packard, POD, P.O. Box 200, Alexandra Post Office, Singapore 911507

Când solicitaţi o copie imprimată a garanţiei, includeţi codul produsului, perioada de garanţie (care se găseşte pe eticheta cu numărul de serie), numele şi adresa poştală.

**IMPORTANT:** NU returnaţi produsul HP la adresele de mai sus. Pentru asistenţă în S.U.A, accesaţi [http://www.hp.com/go/contactHP.](http://www.hp.com/go/contactHP) Pentru asistență în întreaga lume, accesați [http://welcome.hp.com/country/us/en/wwcontact\\_us.html](http://welcome.hp.com/country/us/en/wwcontact_us.html).

# <span id="page-13-0"></span>**2 Familiarizaţi-vă cu computerul**

# **Localizarea hardware-ului**

Pentru a afla ce hardware este instalat pe computer:

**1.** Din ecranul Start, tastaţi panou de control, apoi selectaţi **Panou de control**.

 $-$  sau  $-$ 

De pe desktopul Windows, faceţi clic dreapta pe butonul **Start**, apoi selectaţi **Panou de control**.

**2.** Selectaţi **Sistem şi securitate**, selectaţi **Sistem**, apoi faceţi clic pe **Manager dispozitive** din coloana din stânga.

O listă afişează toate dispozitivele instalate în computer.

Pentru informaţii despre componentele hardware ale sistemului şi despre numărul versiunii sistemului BIOS, apăsați fn+esc (numai la anumite modele).

## **Localizarea software-ului**

Pentru a afla ce software este instalat în computer:

**▲** Din ecranul Start, faceţi clic pe săgeată în jos din colţul din stânga jos al ecranului.

– sau –

De pe desktopul Windows, faceţi clic dreapta pe butonul **Start**, apoi selectaţi **Programe şi caracteristici**.

# <span id="page-14-0"></span>**Partea dreaptă**

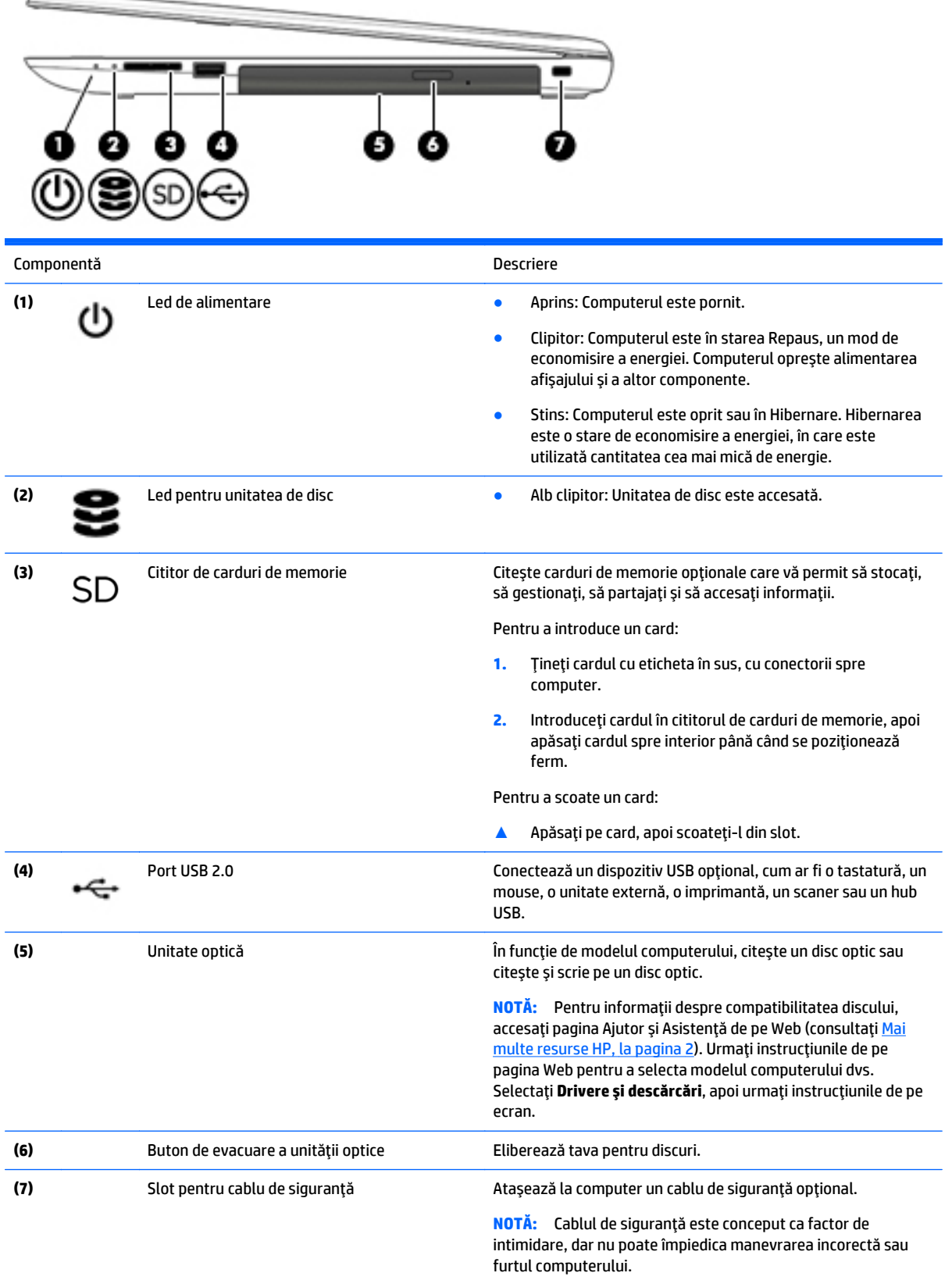

# <span id="page-15-0"></span>**Partea stângă**

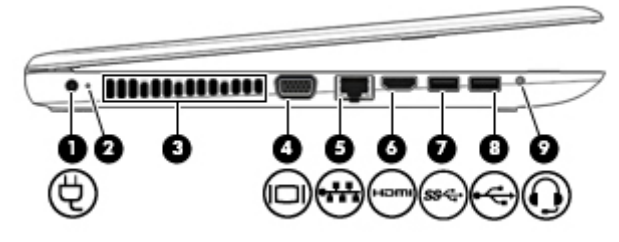

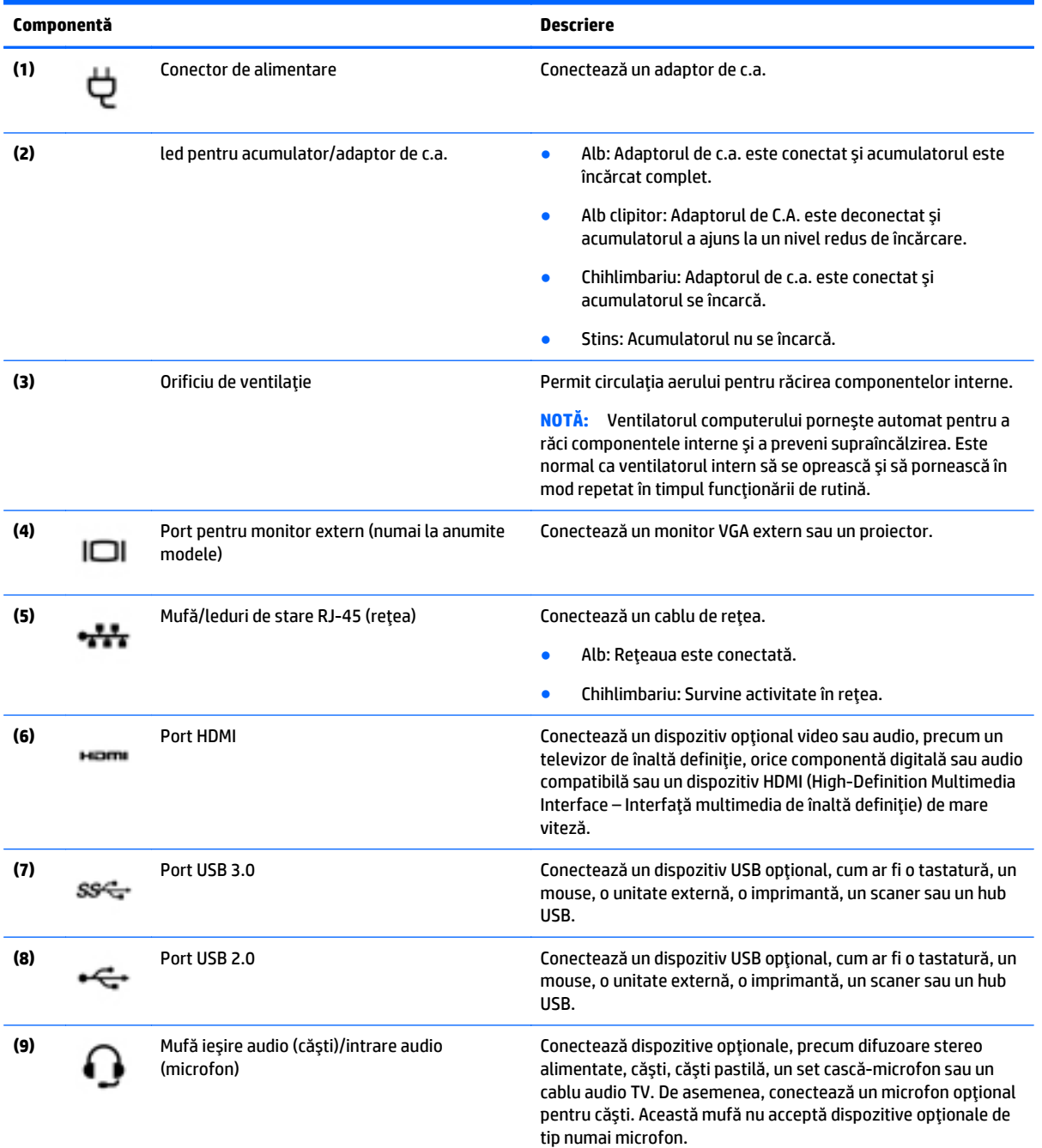

<span id="page-16-0"></span>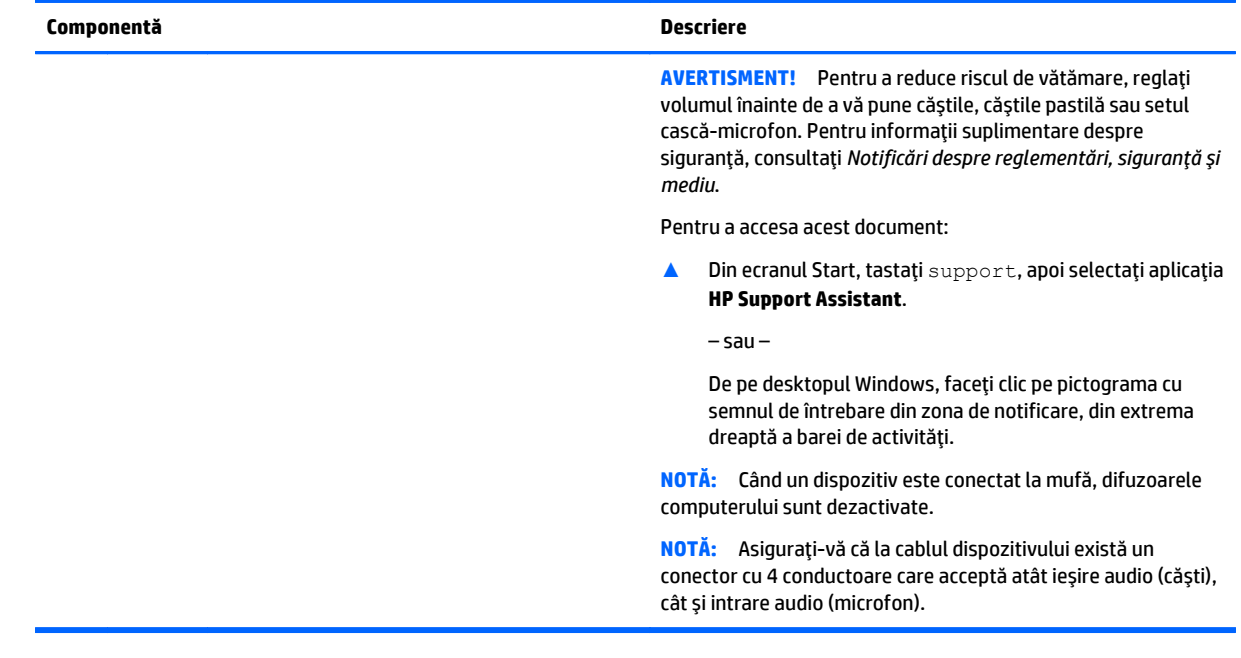

# **Afişaj**

**NOTĂ:** Consultați ilustrația care se potrivește cel mai bine cu computerul dvs.

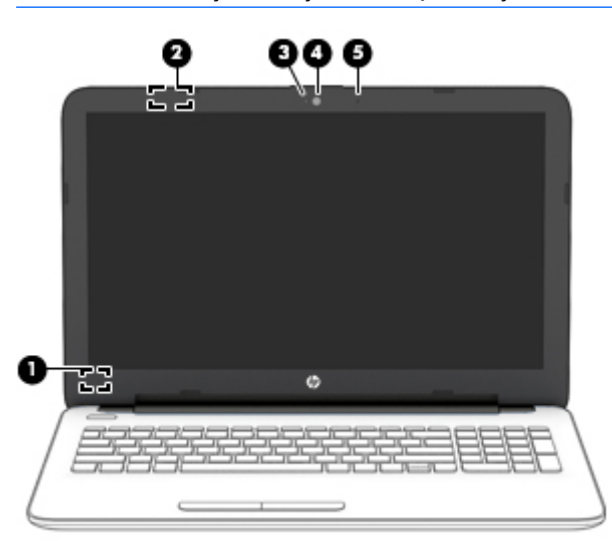

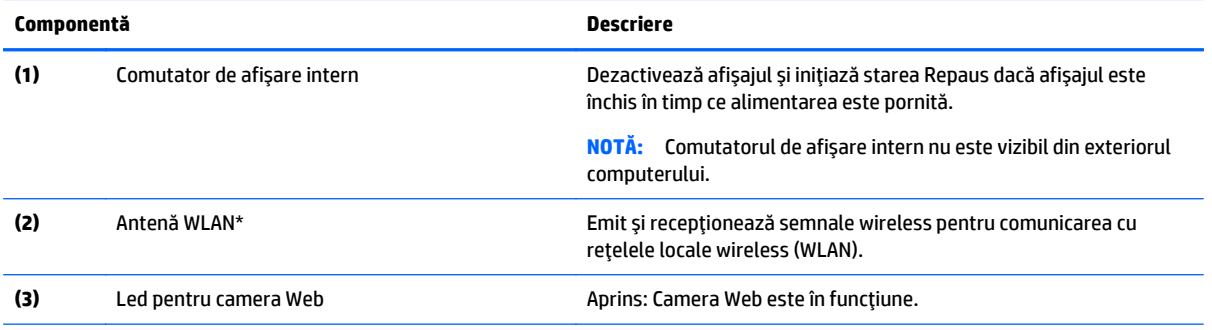

<span id="page-17-0"></span>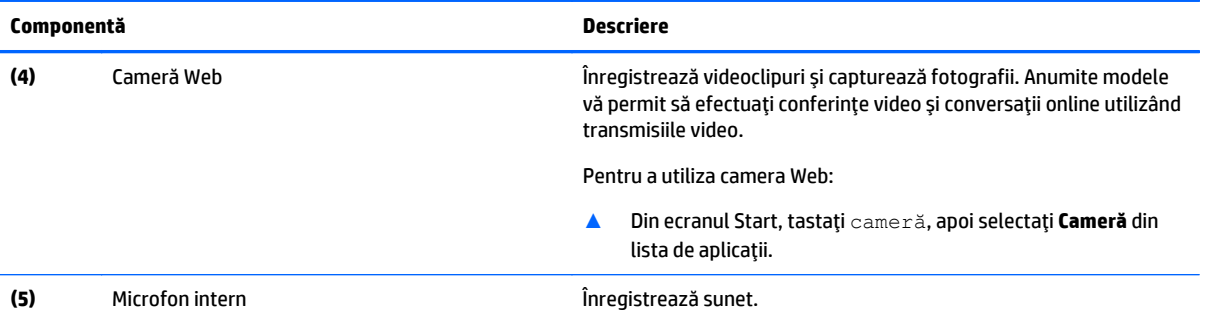

\*Antenele nu sunt vizibile din exteriorul computerului. Pentru a beneficia de transmisii optime, nu obstrucţionaţi zonele din imediata apropiere a antenelor. Pentru notificări de reglementare privind comunicaţiile wireless, consultaţi secţiunea *Notificări despre reglementări, siguranţă şi mediu* care se aplică în ţara/regiunea dvs.

#### Pentru a accesa acest document:

Din ecranul Start, tastaţi support, apoi selectaţi aplicaţia **HP Support Assistant**.

– sau –

De pe desktopul Windows, faceţi clic pe pictograma cu semnul de întrebare din zona de notificare, din extrema dreaptă a barei de activităţi.

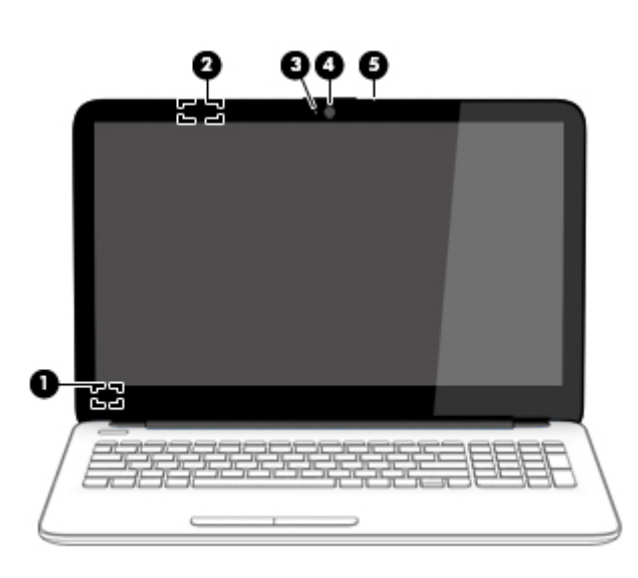

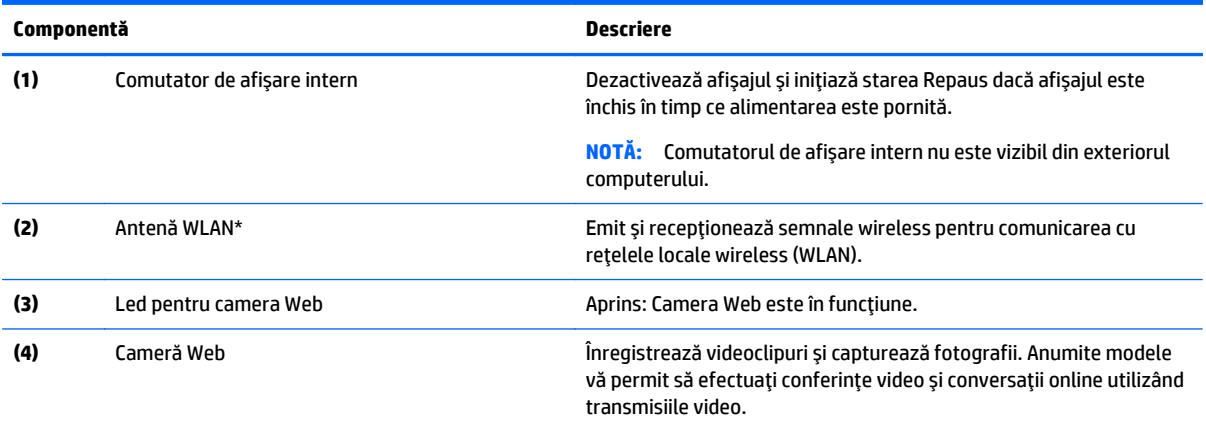

Pentru a utiliza camera Web:

<span id="page-18-0"></span>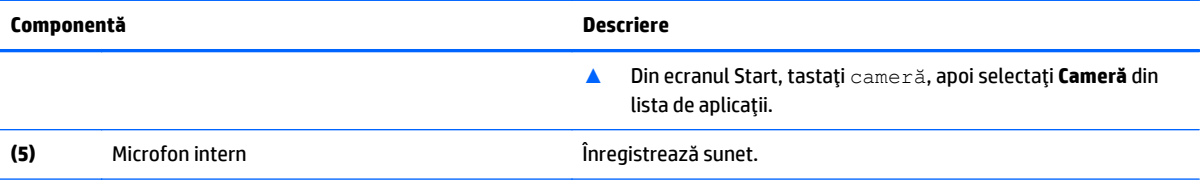

\*Antenele nu sunt vizibile din exteriorul computerului. Pentru a beneficia de transmisii optime, nu obstrucţionaţi zonele din imediata apropiere a antenelor. Pentru notificări de reglementare privind comunicaţiile wireless, consultaţi secţiunea *Notificări despre reglementări, siguranţă şi mediu* care se aplică în ţara/regiunea dvs.

#### Pentru a accesa acest document:

Din ecranul Start, tastaţi support, apoi selectaţi aplicaţia **HP Support Assistant**.

– sau –

De pe desktopul Windows, faceţi clic pe pictograma cu semnul de întrebare din zona de notificare, din extrema dreaptă a barei de activităţi.

# <span id="page-19-0"></span>**Partea superioară**

## **Zona de atingere**

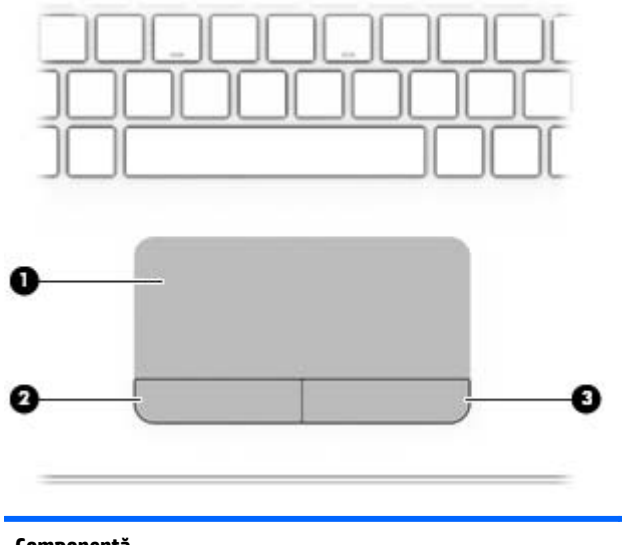

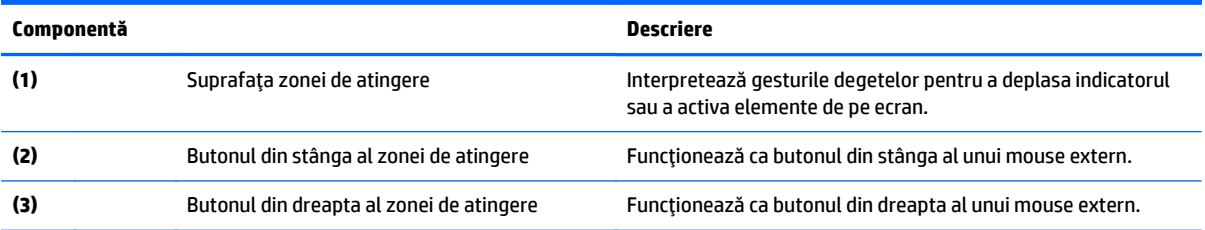

## **Indicatoare luminoase**

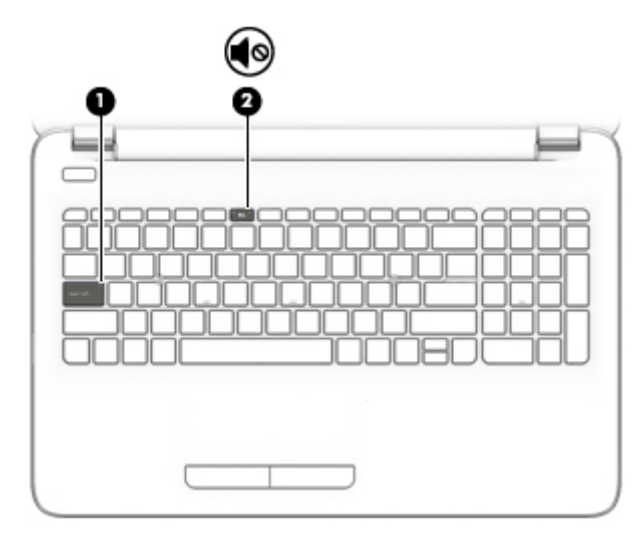

<span id="page-20-0"></span>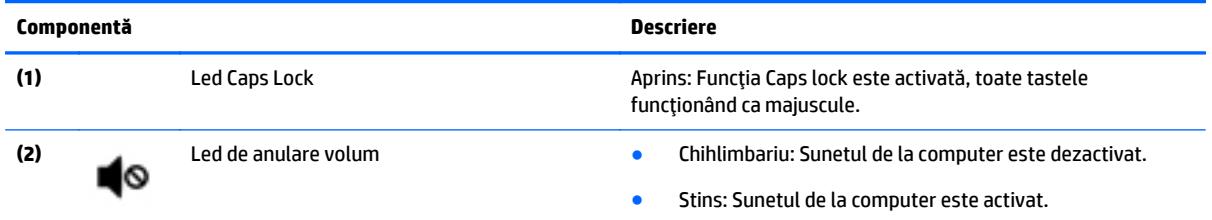

## **Butoane**

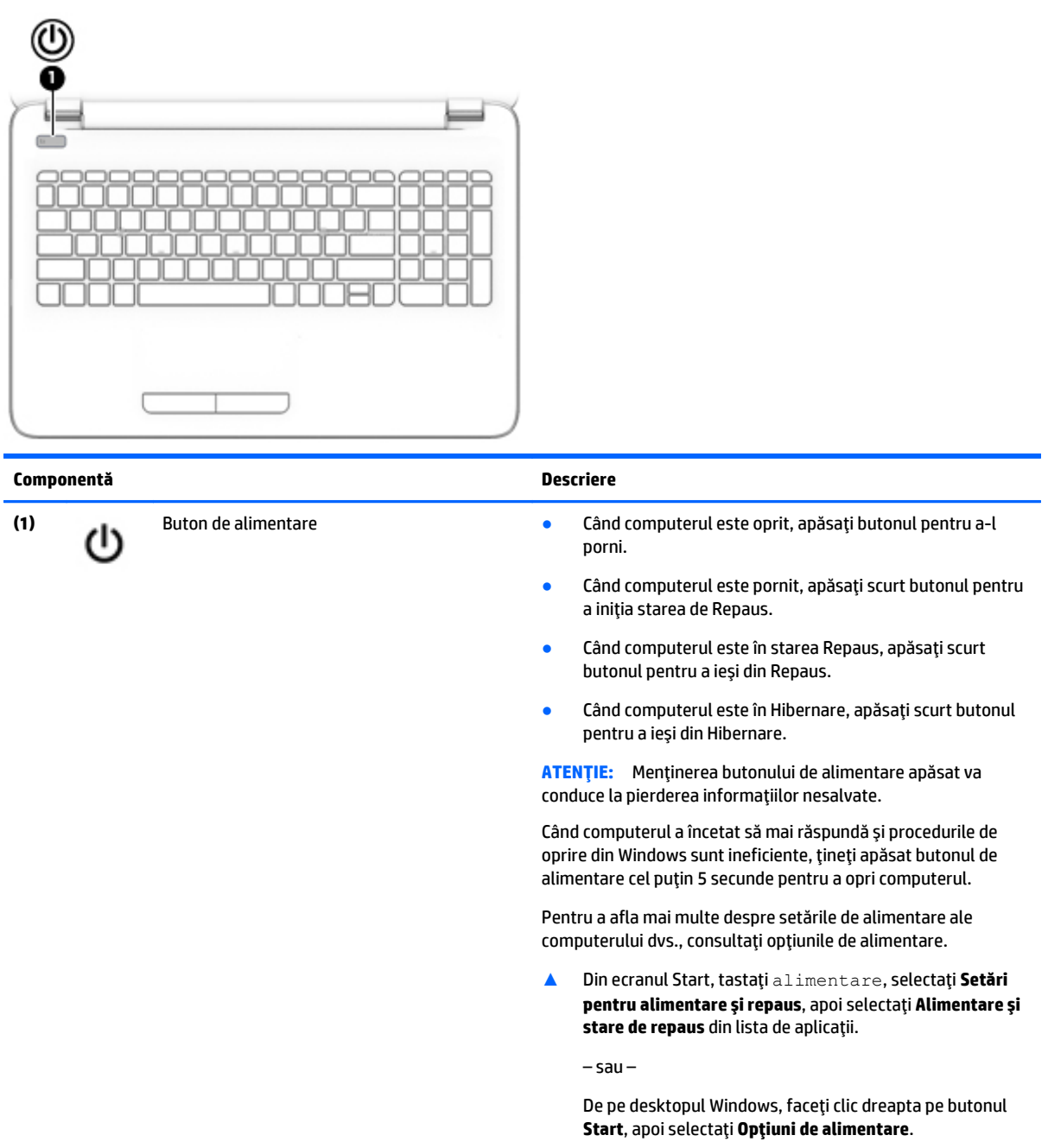

## <span id="page-21-0"></span>**Taste**

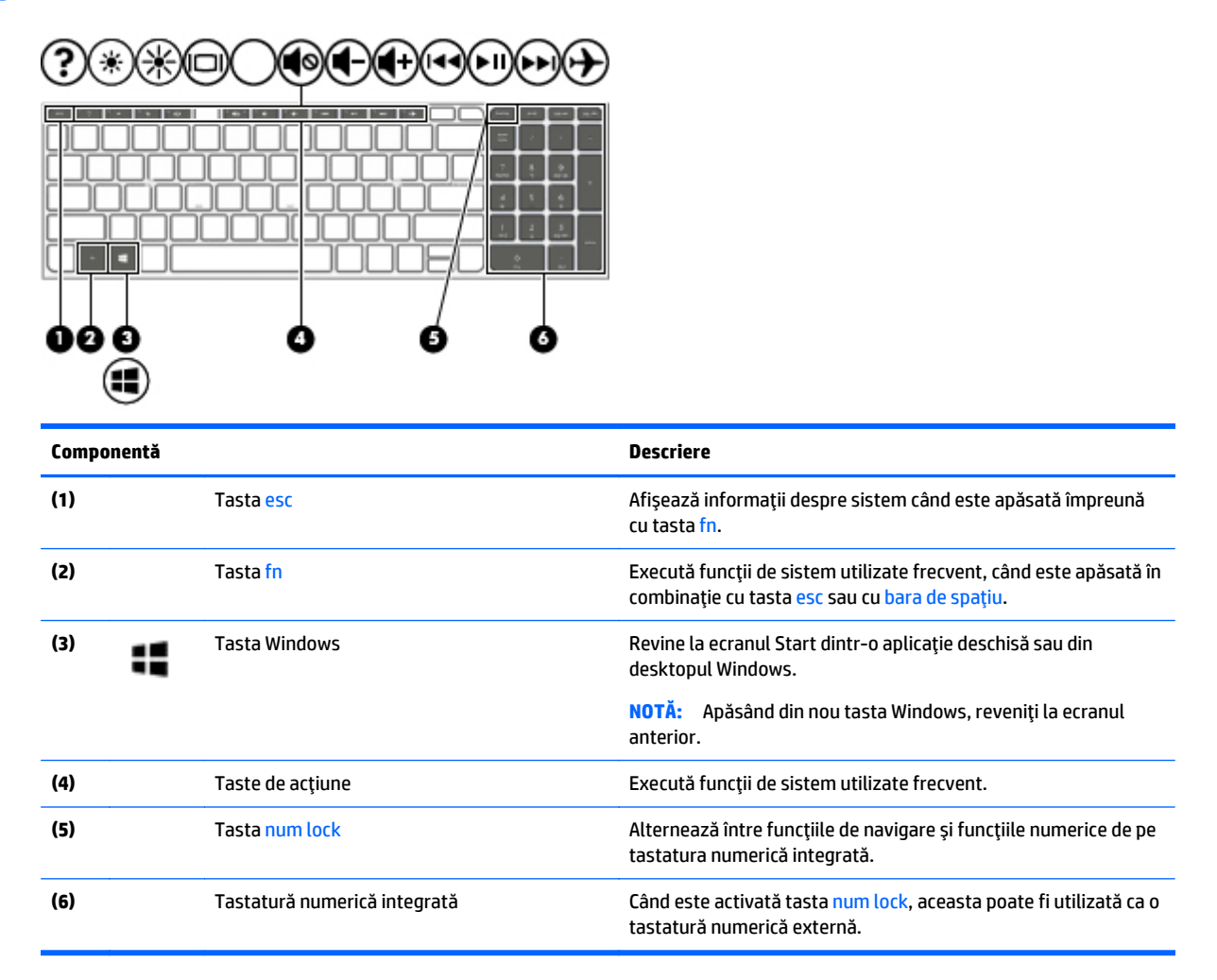

## **Utilizarea tastelor de acţiune**

În funcţie de model, computerul poate avea caracteristici de taste funcţionale, conform descrierii din acest tabel.

O tastă de acţiune efectuează o funcţie asociată. Pictograma de pe fiecare dintre tastele de acţiune ilustrează funcţia asociată pentru acea tastă.

Pentru a utiliza o funcţie a tastei de acţiune, ţineţi apăsată tasta.

- **ATENŢIE:** Aveţi foarte mare grijă când efectuaţi modificări în Setup Utility (BIOS). Erorile pot afecta functionarea corespunzătoare a computerului.
- **NOTĂ:** Caracteristica de taste de acţiune este activată din fabrică. Puteţi să dezactivaţi această caracteristică din Setup Utility (BIOS). Pentru informaţii suplimentare, consultaţi Ajutor şi Asistenţă.

După ce aţi dezactivat caracteristica de taste de acţiune, puteţi să efectuaţi în continuare fiecare funcţie, apăsând tasta fn în combinaţie cu tasta de acţiune corespunzătoare.

<span id="page-22-0"></span>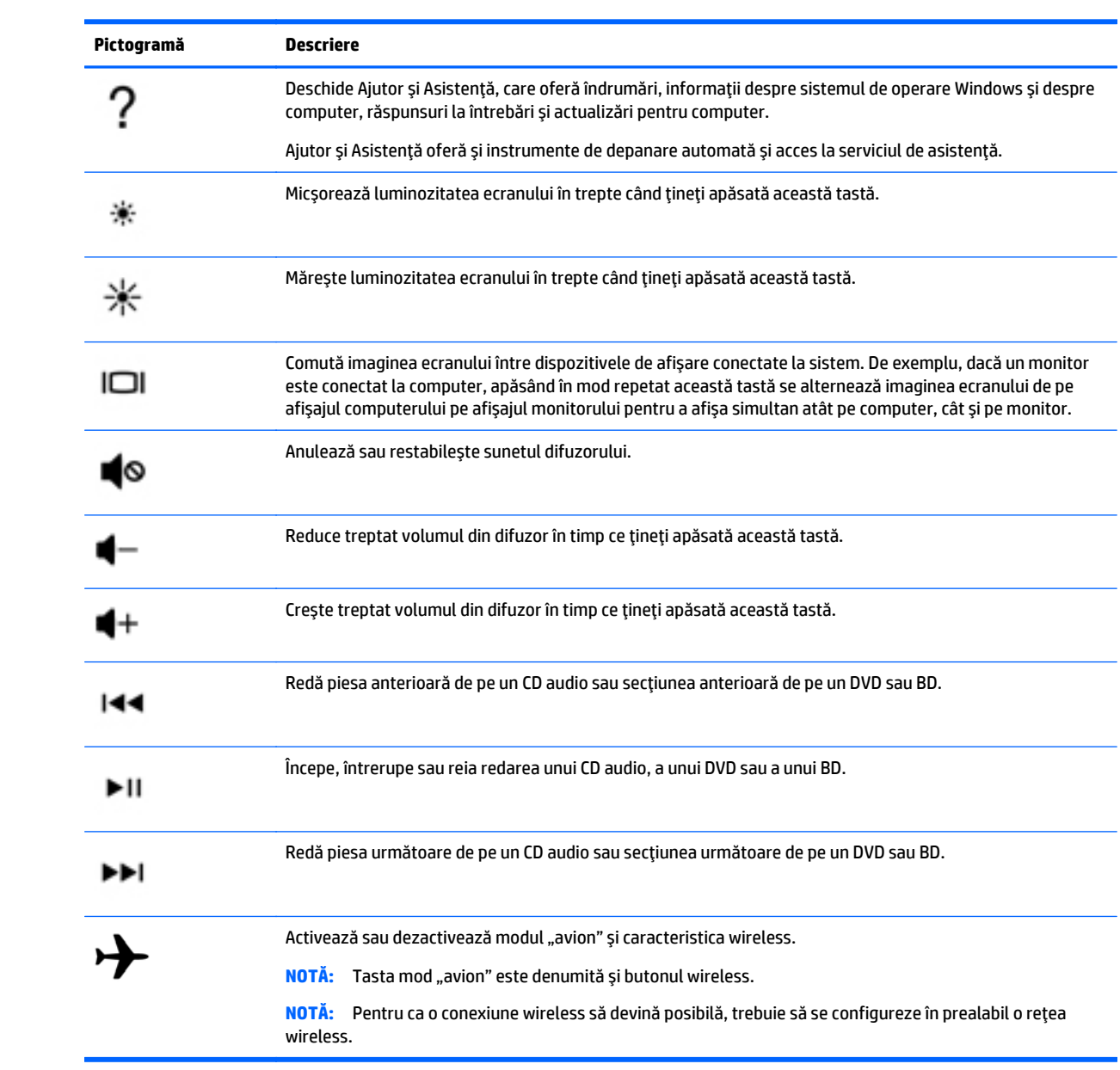

# <span id="page-23-0"></span>**Partea inferioară**

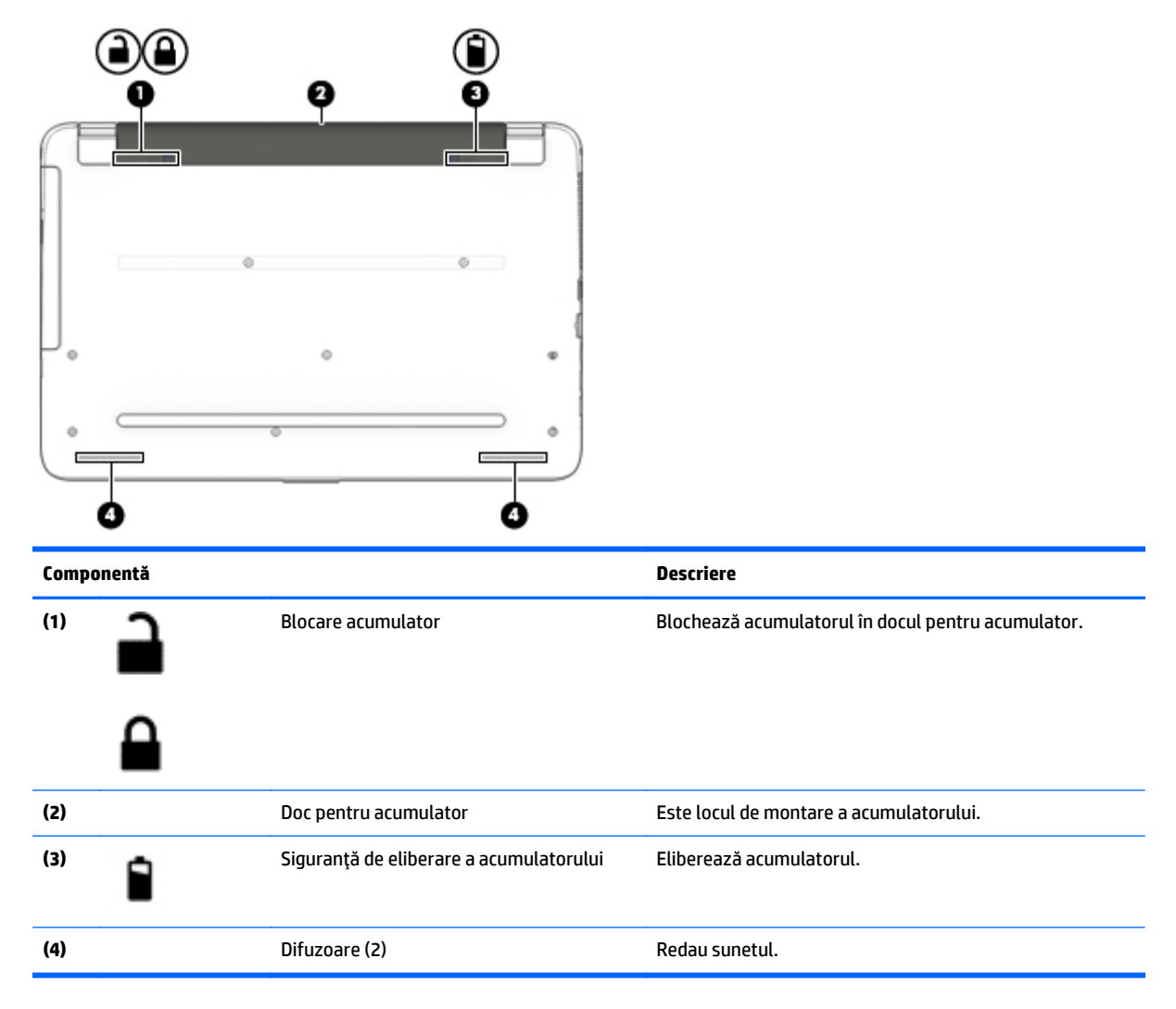

# **Etichete**

Etichetele ataşate la computer furnizează informaţii de care se poate să aveţi nevoie când depanaţi sistemul sau când călătoriţi în străinătate cu computerul.

- **IMPORTANT:** Verificați următoarele locuri pentru etichetele descrise în această secțiune: partea de jos a computerului, interiorul docului pentru acumulator sau partea din spate a afișajului.
	- Eticheta de service furnizează informaţii importante pentru identificarea computerului. Când contactaţi asistenţa, probabil vi se vor solicita numărul de serie şi codul de produs sau numărul de model. Localizaţi aceste numere înainte de a contacta asistenţa.

Eticheta de service va semăna cu unul din exemplele de mai jos. Consultaţi ilustraţia care se potriveşte cel mai bine cu eticheta de service de pe computerul dvs.

<span id="page-24-0"></span>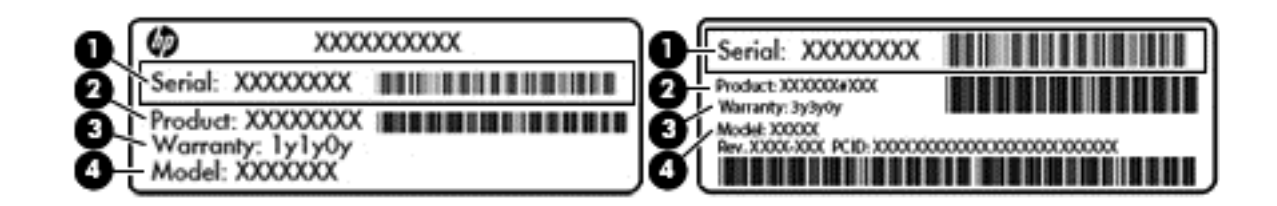

#### **Componentă**

- **(1)** Numărul de serie
- **(2)** Codul produsului
- **(3)** Perioada de garanţie
- **(4)** Numărul de model (numai la anumite modele)
- Eticheta certificatului de autenticitate Microsoft® (numai la anumite modele dinainte de Windows 8) Conţine cheia de produs pentru Windows. Cheia de produs vă poate fi necesară pentru a actualiza sau pentru a depana sistemul de operare. Platformele HP cu Windows 8 sau Windows 8.x preinstalate nu au etichetă fizică. În schimb, este instalată electronic o cheie de produs digitală.
- **X NOTĂ:** Cheia de produs digitală este recunoscută și activată automat de sistemele de operare Microsoft, când un sistem de operare Windows 8 sau Windows 8.x este reinstalat utilizând metodele de recuperare aprobate de HP.
- Etichete de reglementare Furnizează informații despre reglementări privind computerul.
- Etichete de certificare wireless Furnizează informații despre dispozitive wireless optionale și marcajele de aprobare pentru ţările/regiunile în care dispozitivele au fost aprobate pentru utilizare.

# <span id="page-25-0"></span>**3 Conectarea la o reţea**

Puteţi să luaţi computerul cu dvs. oriunde mergeţi. Dar chiar şi acasă, puteţi să exploraţi globul şi să accesaţi informaţii de pe milioane de site-uri Web utilizând computerul şi o conexiune de reţea cablată sau wireless. Acest capitol vă va ajuta să vă conectaţi la acea lume.

# **Conectarea la o reţea wireless**

Computerul poate fi echipat cu unul sau mai multe din următoarele dispozitive wireless:

- Dispozitiv WLAN Conectează computerul la rețele locale wireless (numite în mod obișnuit rețele Wi-Fi, reţele LAN wireless sau WLAN) în birouri de firme, la domiciliu şi în locuri publice, precum aeroporturi, restaurante, cafenele, hoteluri şi universităţi. Într-o reţea WLAN, dispozitivul mobil wireless din computer comunică cu un ruter wireless sau cu un punct de acces wireless.
- Dispozitiv Bluetooth (numai la anumite modele) Creează o reţea personală (PAN) pentru a vă conecta la alte dispozitive compatibile Bluetooth, precum computere, telefoane, imprimante, căşti cu microfon, difuzoare şi camere. Într-o reţea PAN, fiecare dispozitiv comunică direct cu alte dispozitive, iar dispozitivele trebuie să fie relativ apropiate – în general la mai puţin de 10 metri unul faţă de celălalt.

Pentru mai multe informaţii despre tehnologia wireless, Internet şi lucrul în reţea, consultaţi informaţiile şi legăturile către site-urile Web furnizate în Ajutor şi Asistenţă.

**▲** Din ecranul Start, tastaţi ajutor, apoi selectaţi **Ajutor şi Asistenţă**.

– sau –

De pe desktopul Windows, faceţi clic pe pictograma cu semnul de întrebare din zona de notificare, din extrema dreaptă a barei de activităţi.

### **Utilizarea comenzilor wireless**

Puteţi controla dispozitivele wireless din computerul dvs. utilizând una sau mai multe dintre aceste caracteristici:

- Butonul wireless sau tasta wireless (denumite și tasta mod "avion") (denumite în acest capitol ca butonul wireless)
- Comenzi ale sistemului de operare

#### <span id="page-26-0"></span>**Buton wireless**

Computerul este prevăzut cu un buton wireless, unul sau mai multe dispozitive wireless iar la anumite modele, cu unul sau două leduri wireless. Toate dispozitivele wireless de pe computerul dvs. sunt activate din fabrică. În cazul în care computerul are un led wireless, ledul wireless este aprins (alb) când computerul este pornit.

Ledul wireless indică starea generală de alimentare a dispozitivelor wireless, nu starea fiecărui dispozitiv în parte. Dacă ledul wireless este alb, cel puţin un dispozitiv wireless este pornit. Dacă ledul wireless este stins, toate dispozitivele wireless sunt oprite.

**W NOTĂ:** La unele modele, ledul wireless este chihlimbariu când toate dispozitivele wireless sunt oprite.

Deoarece dispozitivele wireless sunt activate din fabrică, puteţi utiliza butonul wireless pentru a porni sau a opri simultan dispozitivele wireless.

#### **Comenzi ale sistemului de operare**

Opţiunea Centru reţea şi partajare vă permite să configuraţi o conexiune sau o reţea, să vă conectaţi la o reţea şi să diagnosticaţi şi să reparaţi problemele de reţea.

Pentru a utiliza controalele sistemului de operare:

**1.** Din ecranul Start, tastaţi panou de control, apoi selectaţi **Panou de control**.

 $-$  sau $-$ 

De pe desktopul Windows, faceţi clic dreapta pe butonul **Start**, apoi selectaţi **Panou de control**.

**2.** Selectaţi **Reţea şi internet**, apoi selectaţi **Centru reţea şi partajare**.

Pentru mai multe informații, consultați informațiile furnizate în Ajutor și Asistență.

**▲** Din ecranul Start, tastaţi ajutor, apoi selectaţi **Ajutor şi Asistenţă**.

 $-$  sau  $-$ 

De pe desktopul Windows, faceţi clic pe pictograma cu semnul de întrebare din zona de notificare, din extrema dreaptă a barei de activităţi.

#### **Conectarea la o reţea WLAN**

**NOTĂ:** Când configuraţi acasă accesul la Internet, trebuie să stabiliţi un cont cu un furnizor de servicii de Internet (ISP). Pentru a achiziționa servicii de Internet și un modem, contactați un furnizor ISP local. Furnizorul ISP vă va ajuta să configuraţi modemul, să instalaţi un cablu de reţea pentru a conecta ruterul wireless la modem și să testați serviciile de Internet.

Pentru a vă conecta la o reţea WLAN, urmaţi aceşti paşi:

- **1.** Asiguraţi-vă că dispozitivul WLAN este pornit. La anumite modele, dacă dispozitivul este pornit, ledul wireless este alb. Dacă ledul wireless este stins, apăsați butonul wireless.
- **NOTĂ:** La anumite modele, ledul wireless este chihlimbariu când toate dispozitivele wireless sunt oprite.
- **2.** Din ecranul Start sau de pe desktopul Windows, indicaţi colţul din dreapta-sus sau din dreapta-jos al afişajului pentru a dezvălui butoanele.
- **3.** Selectaţi **Setări**, apoi faceţi clic pe pictograma de stare a reţelei.
- **4.** Selectaţi reţeaua WLAN din listă.

<span id="page-27-0"></span>**5.** Faceţi clic pe **Conectare**.

Dacă reţeaua WLAN este o reţea WLAN cu securitatea activată, vi se solicită să introduceţi un cod de securitate. Introduceţi codul, apoi faceţi clic pe **Următorul** pentru a finaliza conexiunea.

- **W NOTĂ:** Dacă nu sunt listate rețele WLAN, nu sunteți în aria de acoperire a unui ruter sau a unui punct de acces wireless.
- **NOTĂ:** Dacă reţeaua WLAN la care doriţi să vă conectaţi nu este vizibilă, de pe desktopul Windows, faceţi clic dreapta pe pictograma de stare a reţelei, apoi selectaţi **Deschideţi Centrul reţea şi partajare**. Faceţi clic pe **Configurare conexiune sau reţea nouă**. Se afişează o listă de opţiuni care vă permite să căutaţi manual şi să vă conectaţi la o reţea sau să creaţi o nouă conexiune de reţea.
- **6.** Pentru a finaliza conexiunea, urmaţi instrucţiunile de pe ecran.

După ce conexiunea este efectuată, aşezaţi indicatorul mouse-ului peste pictograma de stare a reţelei în zona de notificare, din extrema dreaptă a barei de activități, pentru a verifica numele și starea conexiunii.

**E NOTĂ**: Limitele funcționale (cât de departe se deplasează semnalul wireless) depind de implementarea WLAN, de producătorul ruterului și de interferența de la alte dispozitive electronice sau de bariere structurale cum sunt peretii sau podelele.

### **Utilizarea dispozitivelor wireless Bluetooth (numai la anumite modele)**

Un dispozitiv Bluetooth asigură comunicaţii wireless pe distanţe scurte care înlocuiesc conexiunile fizice prin cablu care leagă în mod tradiţional dispozitive electronice precum următoarele:

- Computere (computer de birou, notebook)
- Telefoane (celulare, fără cablu, smartphone)
- Dispozitive de procesare a imaginii (imprimante, camere)
- Dispozitive audio (căşti, difuzoare)
- **Mouse**
- Tastatură externă

Dispozitivele Bluetooth furnizează capabilitatea peer-to-peer care vă permite să configurați o rețea personală (Personal Area Network – PAN) de dispozitive Bluetooth. Pentru informaţii despre configurarea şi utilizarea dispozitivelor Bluetooth, consultaţi sistemul de ajutor al software-ului Bluetooth.

## **Conectarea la o reţea cablată – LAN**

Utilizaţi o conexiune LAN dacă doriţi să conectaţi computerul direct la un ruter de la domiciliu (în loc să lucraţi wireless) sau dacă doriţi să vă conectaţi la o reţea existentă de la birou.

Conectarea la o reţea LAN necesită un cablu cu mufă RJ-45 (reţea) cu 8 pini şi o mufă de reţea de la computer.

Pentru a conecta cablul de reţea, urmaţi aceşti paşi:

**1.** Introduceţi cablul de reţea în mufa de reţea **(1)** de la computer.

<span id="page-28-0"></span>**2.** Conectaţi celălalt capăt al cablului de reţea la priza de reţea de perete **(2)** sau la un ruter.

**NOTĂ:** În cazul în care cablul de reţea conţine un circuit de eliminare a zgomotului **(3)**, care împiedică interferenţa de la recepţia TV şi radio, orientaţi spre computer capătul de cablu pe care se află circuitul.

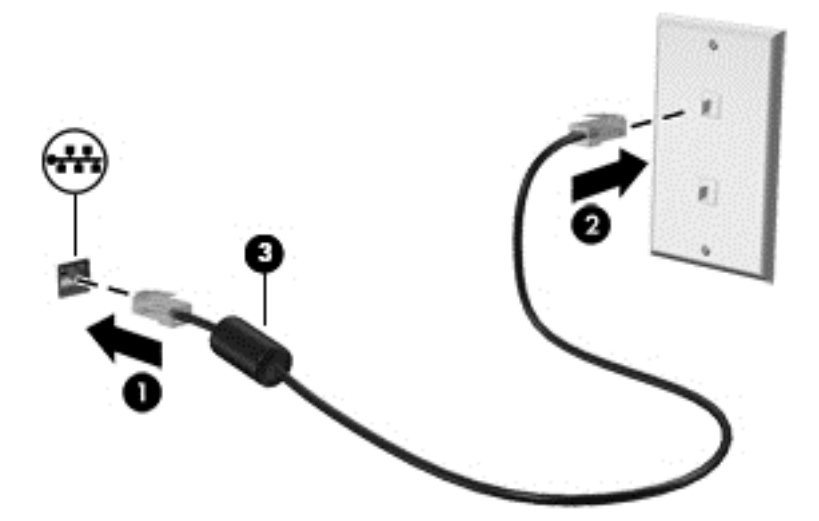

## **Partajarea datelor şi a unităţilor şi accesarea software-ului**

Când computerul face parte dintr-o rețea, nu sunteți limitat în a utiliza numai informațiile care sunt stocate în computer. Computerele conectate la reţea pot schimba software-ul şi datele între ele.

Pentru mai multe informaţii despre partajarea fişierelor, folderelor sau unităţilor de disc, consultaţi informaţiile furnizate în Ajutor şi Asistenţă.

**▲** Din ecranul Start, tastaţi ajutor, apoi selectaţi **Ajutor şi Asistenţă**.

 $-$  sau  $-$ 

De pe desktopul Windows, faceţi clic pe pictograma cu semnul de întrebare din zona de notificare, din extrema dreaptă a barei de activităţi.

**NOTĂ:** Când un disc precum un DVD cu filme sau jocuri este protejat la copiere, acesta nu poate fi partajat.

# <span id="page-29-0"></span>**4 Utilizarea caracteristicilor de divertisment**

Utilizaţi computerul HP ca pe un centru de divertisment pentru a socializa prin camera Web, pentru a savura şi a gestiona muzica şi pentru a descărca şi a vedea filme. Sau, pentru a face din computer un centru de divertisment şi mai puternic, conectaţi dispozitive externe precum difuzoare, căşti, un monitor, un proiector, un televizor şi, la anumite modele, dispozitive de înaltă definiţie.

## **Utilizarea camerei Web**

Computerul are o cameră Web integrată care înregistrează videoclipuri şi capturează fotografii. Anumite modele vă pot permite să efectuaţi conferinţe video şi conversaţii online utilizând transmisiile video.

**▲** Pentru a porni camera Web, din ecranul Start, tastaţi cameră, apoi selectaţi **Cameră** din lista de aplicatii.

## **Utilizarea sistemului audio**

Pe computerul dvs. sau la anumite modele care utilizează o unitate optică externă, puteţi să redaţi CD-uri cu muzică, să descărcaţi şi să ascultaţi muzică, să transmiteţi conţinut audio de pe Web (inclusiv radio), să înregistrați materiale audio sau să mixați conținut audio și video pentru a crea materiale multimedia. Pentru a îmbunătăţi calitatea sunetului, ataşaţi dispozitive audio externe precum difuzoare sau căşti.

### **Conectarea difuzoarelor**

Puteţi să ataşaţi difuzoare cu cablu la computer prin conectarea acestora la un port USB sau la mufa de ieşire audio (căşti) de la computer sau de la o staţie de andocare.

Pentru a conecta difuzoare wireless la computer, urmați instrucțiunile producătorului de dispozitive. Pentru a conecta difuzoare de înaltă definiţie la computer, consultaţi [Configurarea caracteristicii audio HDMI,](#page-32-0) [la pagina 23](#page-32-0). Înainte de a conecta difuzoare, micşoraţi setarea volumului.

### **Conectarea seturilor cască-microfon**

AVERTISMENT! Pentru a reduce riscul de vătămare, micșorați setarea volumului înainte de a vă pune căştile, căştile pastilă sau setul cască-microfon. Pentru informaţii suplimentare despre siguranţă, consultaţi *Notificări despre reglementări, siguranţă şi mediu*. Pentru a accesa acest document, din ecranul Start, tastaţi support, apoi selectaţi aplicaţia **HP Support Assistant**.

Căştile combinate cu un microfon sunt denumite *seturi cască-microfon*. Puteţi să conectaţi seturile cascămicrofon cu cablu la mufa de ieşire audio (căşti)/intrare audio (microfon) de la computer.

Pentru a conecta seturile cască-microfon *wireless* la computer, urmaţi instrucţiunile producătorului de dispozitive.

### **Utilizarea setărilor pentru sunet**

Setări de sunet, control volum, sunet aplicat pentru programe, difuzoare, microfoane, căști și alte caracteristici audio din computerul dvs.

<span id="page-30-0"></span>Pentru a vizualiza sau a modifica volumul:

**1.** Din ecranul Start, tastaţi panou de control, apoi selectaţi **Panou de control**.

– sau –

De pe desktopul Windows, faceţi clic dreapta pe butonul **Start**, apoi selectaţi **Panou de control**.

- **2.** Selectați **Hardware şi sunete**.
- **3.** Din meniul **Sunet**, selectați **Reglare volum al sistemului**, apoi urmaţi instrucţiunile de pe ecran.

Pentru a vizualiza sau a modifica setările de sunet:

**1.** Din ecranul Start, tastaţi panou de control, apoi selectaţi **Panou de control**.

 $-$  sau  $-$ 

De pe desktopul Windows, faceţi clic dreapta pe butonul **Start**, apoi selectaţi **Panou de control**.

- **2.** Selectați **Hardware şi sunete**.
- **3.** Selectați **Sunet**şi urmaţi instrucţiunile de pe ecran.

Pentru mai multe informații despre caracteristicile audio din computerul dvs., consultați ghidul pentru utilizator din Ajutor şi Asistenţă.

**▲** Din ecranul Start, tastaţi ajutor, apoi selectaţi **Ajutor şi Asistenţă**.

## **Utilizarea caracteristicilor video**

Computerul dvs. este un dispozitiv video puternic, care vă permite să vizualizaţi transmisii video de pe siteurile Web preferate şi să descărcaţi videoclipuri şi filme pe care să le urmăriţi pe computer când nu sunteţi conectat la o reţea.

Pentru a îmbunătăţi calitatea imaginilor, utilizaţi unul dintre porturile video de la computer pentru a conecta un monitor extern, un proiector sau un televizor.

**IMPORTANT:** Asigurați-vă că dispozitivul extern este conectat la portul corect de la computer, utilizând cablul corect. Urmaţi instrucţiunile producătorului dispozitivului.

Pentru mai multe informații despre utilizarea caracteristicilor video, consultați Ajutor și Asistență.

### **Conectarea dispozitivelor video prin utilizarea unui cablu VGA (numai la anumite modele)**

**X NOTĂ:** Pentru a conecta un dispozitiv video VGA la computer, aveți nevoie de un cablu VGA, care se comercializează separat.

Pentru a vedea imaginea ecranului computerului pe un monitor VGA extern sau proiectată pentru o prezentare, conectaţi un monitor sau un proiector la portul VGA al computerului.

**1.** Conectaţi cablul VGA de la monitor/proiector la portul VGA de la computer după cum se arată în ilustraţie.

<span id="page-31-0"></span>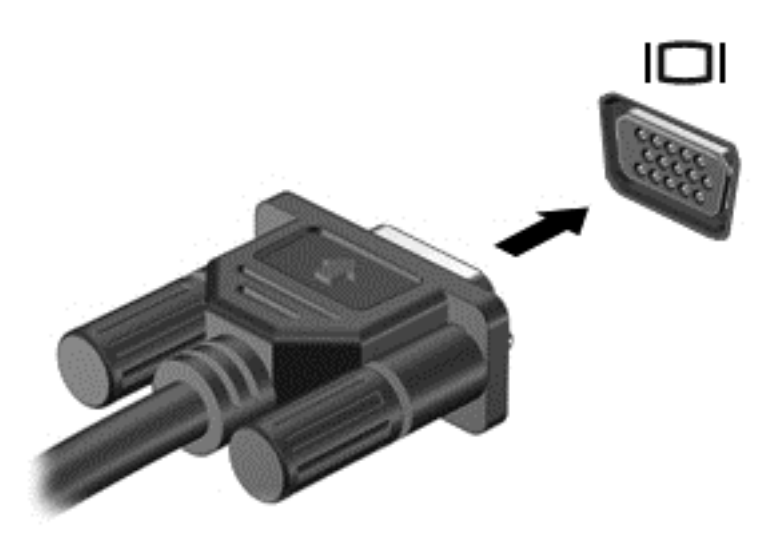

- **2.** Apăsaţi f4 pentru a alterna imaginea ecranului între 4 stări de afişare:
	- **Numai pe ecranul PC-ului:** Vizualizaţi imaginea ecranului numai pe computer.
	- **Duplicat:** Vizualizaţi simultan imaginea ecranului pe ambele dispozitive pe computer şi pe dispozitivul extern.
	- **Extindere:** Vizualizaţi imaginea ecranului extinsă pe computer şi pe dispozitivul extern.
	- **Numai pe al doilea ecran:** Vizualizaţi imaginea ecranului numai pe dispozitivul extern.

De fiecare dată când apăsați f4, starea de afișare se modifică.

 $\mathbb{F}$  **NOTĂ:** Pentru rezultate optime, în special dacă alegeți opțiunea "Extindere", măriți rezoluția ecranului dispozitivului extern, după cum urmează. Din ecranul Start, tastați panou de control, apoi selectaţi **Panou de control**. Selectaţi **Aspect şi personalizare**. Sub **Ecran**, selectaţi **Ajustaţi rezoluţia ecranului**.

### **Conectarea dispozitivelor video utilizând un cablu HDMI**

**X NOTĂ:** Pentru a conecta un dispozitiv HDMI la computer, aveți nevoie de un cablu HDMI, care se comercializează separat.

Pentru a vedea imaginea ecranului computerului pe un televizor sau monitor de înaltă definiție, conectați dispozitivul de înaltă definiție în conformitate cu următoarele instrucțiuni:

**1.** Conectaţi un capăt al cablului HDMI la portul HDMI de la computer.

<span id="page-32-0"></span>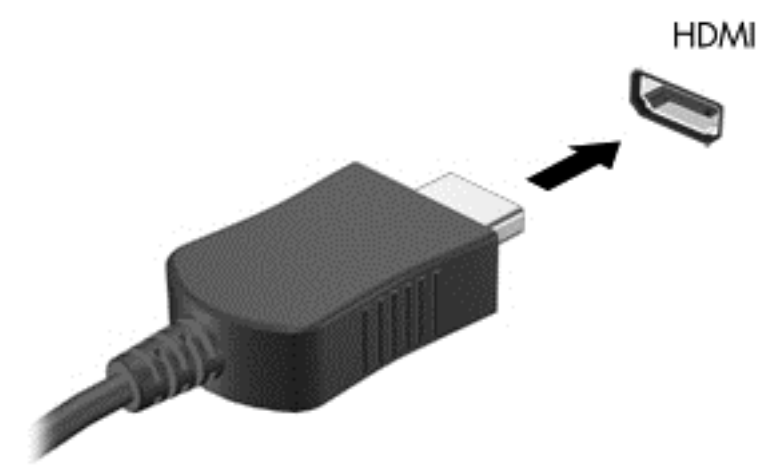

- **2.** Conectaţi celălalt capăt al cablului la televizorul sau monitorul de înaltă definiţie.
- **3.** Apăsaţi f4 pentru a alterna imaginea ecranului computerului între 4 stări de afişare:
	- **Numai pe ecranul PC-ului:** Vizualizaţi imaginea ecranului numai pe computer.
	- **Duplicat:** Vizualizati simultan imaginea ecranului pe ambele dispozitive pe computer și pe dispozitivul extern.
	- **Extindere:** Vizualizaţi imaginea ecranului extinsă pe computer şi pe dispozitivul extern.
	- **Numai pe al doilea ecran:** Vizualizaţi imaginea ecranului numai pe dispozitivul extern.

De fiecare dată când apăsați f4, starea de afișare se modifică.

**W NOTĂ:** Pentru rezultate optime, în special dacă alegeți opțiunea "Extindere", măriți rezoluția ecranului dispozitivului extern, după cum urmează. Din ecranul Start, tastaţi panou de control, apoi selectaţi **Panou de control**. Selectaţi **Aspect şi personalizare**. Sub **Ecran**, selectaţi **Ajustaţi rezoluţia ecranului**.

#### **Configurarea caracteristicii audio HDMI**

HDMI este singura interfaţă video care acceptă conţinut video şi audio de înaltă definiţie. După ce conectaţi un TV HDMI la computer, puteți să porniți caracteristica audio HDMI urmând acești pași:

- **1.** Pe desktopul Windows, faceţi clic dreapta pe pictograma **Difuzoare** din zona de notificare, aflată în extrema dreaptă a barei de activităţi, apoi selectaţi **Dispozitive de redare**.
- **2.** Din fila **Playback**, selectaţi numele dispozitivului de ieşire digitală.
- **3.** Faceţi clic pe **Stabilire ca implicit**, apoi faceţi clic pe **OK**.

Pentru a reda transmisia audio în difuzoarele computerului:

- **1.** Pe desktopul Windows, faceţi clic dreapta pe pictograma **Difuzoare** din zona de notificare, aflată în extrema dreaptă a barei de activităţi, apoi faceţi clic pe **Dispozitive de redare**.
- **2.** În fila Playback, faceţi clic pe **Difuzoare**.
- **3.** Faceţi clic pe **Stabilire ca implicit**, apoi faceţi clic pe **OK**.

## <span id="page-33-0"></span>**Descoperirea şi conectarea la afişaje wireless compatibile Miracast (numai la anumite modele)**

Pentru descoperirea şi conectarea la afişaje wireless compatibile Miracast fără a părăsi aplicaţiile actuale, urmaţi paşii de mai jos.

Pentru a deschide Miracast:

**▲** Indicaţi colţul din dreapta-sus sau din dreapta-jos al ecranului Start pentru a afişa butoanele, faceţi clic pe **Dispozitive**, faceţi clic pe **Proiect**, apoi urmaţi instrucţiunile de pe ecran.

 $-$  sau  $-$ 

La anumite modele de computer, din ecranul Start, faceţi clic pe pictograma **HP Quick Access to Miracast**, apoi urmaţi instrucţiunile de pe ecran.

**NOTĂ:** Pentru a afla ce tip de afişaj aveţi (compatibil Miracast sau Intel WiDi), consultaţi documentaţia livrată împreună cu televizorul dvs. sau cu dispozitivul de afişare secundar.

## **Descoperirea şi conectarea la afişaje compatibile WiDi (numai la modele Intel)**

Utilizaţi Intel WiDi la fişierele individuale de proiect wireless precum fotografii, muzică sau materiale video, sau faceţi o copie întregului ecran al computerului pe un TV sau pe un dispozitiv secundar de afişare.

Intel WiDi, o soluţie Miracast premium, ajută dispozitivul dvs. secundar de afişare să fie simplu şi unitar de împerecheat; asigură dublarea pentru întregul ecran; şi îmbunătăţeşte viteza, calitatea şi scalarea. Intel WiDi Media Share (numai la anumite modele) permite operarea facilă a funcţiei multitasking şi furnizează instrumente pentru a selecta şi glisa fişiere individuale media pe dispozitivul de afişare secundar.

Pentru a conecta la afişajele Intel WiDi compatibile:

**▲** Indicaţi colţul din dreapta-sus sau din dreapta-jos al ecranului Start pentru a afişa butoanele, faceţi clic pe **Dispozitive**, faceţi clic pe **Proiect**, apoi urmaţi instrucţiunile de pe ecran.

Pentru a deschide Intel WiDi din ecranul Start:

**▲** Tastaţi Intel WiDi, apoi faceţi clic pe **Intel WiDi**.

Pentru a deschide Intel WiDi Media Share din ecranul Start:

**▲** Tastaţi Intel WiDi Media Share, apoi faceţi clic pe **Intel WiDi Media Share**.

# <span id="page-34-0"></span>**5 Navigarea pe ecran**

Pentru a reveni rapid la ecranul Start, apăsați tasta Windows  $\blacksquare$  de pe tastatură.

Puteți să navigați pe ecranul computerului în mai multe moduri:

- Prin gesturi de atingere direct pe ecranul computerului
- Prin gesturi de atingere pe zona de atingere.
- Utilizați tastatura și mouse-ul opționale (cumpărate separat)

**W NOTĂ:** Un mouse USB extern (achiziționat separat) poate fi conectat la un port USB de la computer.

## **Utilizarea gesturilor pe zona de atingere şi pe ecranul tactil**

Zona de atingere vă permite să navigaţi pe ecranul computerului şi să controlaţi cursorul utilizând gesturi simple de atingere. De asemenea, puteți utiliza butoanele din stânga şi din dreapta ale zonei de atingere ca pe butoanele corespunzătoare ale unui mouse extern. Pentru a naviga pe un ecran senzitiv (numai la anumite modele), atingeți ecranul direct utilizând gesturile descrise în acest capitol.

De asemenea, puteţi să personalizaţi gesturile şi să vizualizaţi demonstraţii cu modul de funcţionare al acestora. Din ecranul Start, tastaţi panou de control, selectaţi **Panou de control**, apoi selectaţi **Hardware şi sunete**. Sub **Dispozitive şi imprimante**, selectaţi **Mouse**.

**NOTĂ:** Dacă nu se specifică, gesturile de atingere pot fi utilizate pe zona de atingere a computerului sau pe ecranul senzitiv (numai la anumite modele).

#### **Atingerea**

Utilizaţi gestul de atingere/atingere dublă pentru a selecta sau pentru a deschide un element de pe ecran.

Indicați un element de pe ecran, apoi atingeți cu un deget zona de atingere pentru a-l selecta. Atingeți de două ori un element pentru a-l deschide.

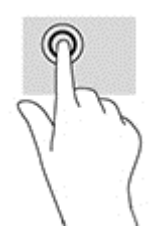

### **Mărirea/micşorarea cu două degete**

Utilizați gestul de mărire/micsorare cu două degete pentru a mări sau a micsora imaginile sau textul.

- Micşoraţi punând două degete depărtate pe zona de atingere şi apropiindu-le unul de celălalt.
- Măriți așezând două degete împreună pe zona de atingere, apoi desfăcând degetele.

<span id="page-35-0"></span>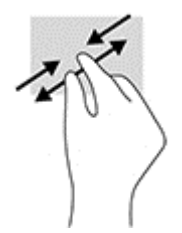

## **Derulare cu două degete (doar pe zona de atingere)**

Utilizaţi gestul de derulare cu două degete pentru deplasare în sus, în jos sau în lateral pe o pagină sau pe o imagine.

● Poziționați două degete usor depărtate pe suprafața zonei de atingere, apoi glisați-le în sus, în jos, la stânga sau la dreapta.

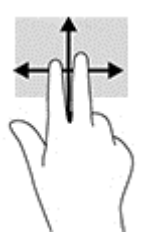

## **Clic cu două degete (doar pe zona de atingere)**

Utilizați gestul de clic cu două degete pentru a deschide meniul pentru un obiect de pe ecran.

**W NOTĂ:** Clicul cu două degete efectuează aceeași funcție ca atunci când faceți clic dreapta cu un mouse.

● Pozitionati două degete pe suprafața zonei de atingere și apăsați în jos pentru a deschide opțiunile de meniu pentru obiectul selectat.

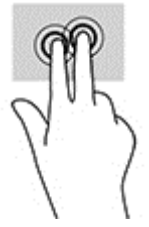

## **Gest de tragere cu degetul dinspre marginea din dreapta (doar pe ecranul tactil)**

Utilizaţi gestul de tragere cu degetul dinspre marginea din dreapta pentru a dezvălui butoanele, care vă permit să căutaţi, să partajaţi, să porniţi aplicaţii, să accesaţi dispozitive sau să modificaţi setări.

● Trageţi uşor cu degetul spre interior dinspre marginea din dreapta a ecranului tactil pentru a dezvălui butoanele.

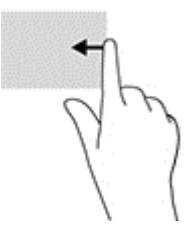

## <span id="page-36-0"></span>**Gest de tragere cu degetul dinspre marginea din stânga (doar pe ecranul tactil)**

Utilizaţi tragerea cu degetul dinspre marginea din stânga pentru a dezvălui aplicaţiile deschise, astfel încât se le puteţi comuta rapid.

● Trageţi uşor cu degetul spre interior dinspre marginea din stânga a ecranului tactil. Apoi, fără a ridica degetul, trageți înapoi spre marginea din stânga pentru a afișa toate aplicațiile deschise.

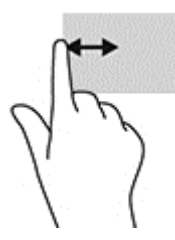

### **Gest de tragere cu degetul dinspre marginea de sus şi dinspre marginea de jos (doar pe ecranul tactil)**

Utilizaţi gestul de tragere cu degetul dinspre marginea de sus sau de jos pentru a afişa opţiuni de comandă, care vă permit să personalizaţi o aplicaţie deschisă.

**IMPORTANT:** Funcția de tragere cu degetul dinspre marginea de sus variază în funcție de aplicație.

**• Trageti usor cu degetul dinspre marginea de sus sau de jos pentru a dezvălui opțiunile de comandă** pentru aplicaţii.

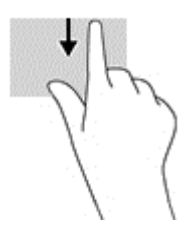

#### **Glisarea cu un deget (doar pe ecranul tactil)**

Utilizaţi gestul de glisare cu un deget pentru a roti panoramic sau a derula listele şi paginile sau pentru a deplasa un obiect.

- Pentru a derula pe ecran, glisați usor un deget pe ecran în direcția dorită de deplasare.
- Pentru a muta un obiect, țineți apăsat cu degetul un obiect, apoi glisați degetul pentru a muta obiectul.

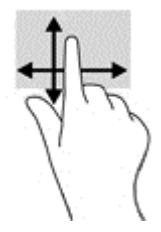

## **Utilizarea tastaturii şi a mouse-ului opţional**

Tastatura și mouse-ul vă permit să tastați, să selectați articole, să defilați și să efectuați aceleași funcții realizate la utilizarea gesturilor de atingere. De asemenea, tastatura vă permite să utilizați tastele de acțiune şi comenzile rapide pentru a efectua anumite funcţii.

<span id="page-37-0"></span>÷ф. **SFAT:** Tasta Windows  $\blacksquare$  de pe tastatură vă permite să reveniți rapid la ecranul Start dintr-o aplicație

deschisă sau din desktopul Windows. Apăsaţi din nou tasta pentru a reveni la ecranul anterior.

**NOTĂ:** În funcţie de ţară/regiune, este posibil ca tastatura să aibă taste şi funcţii de tastatură diferite de cele prezentate în această secţiune.

### **Utilizarea tastaturii numerice integrate**

Computerul include o tastatură numerică integrată şi, de asemenea, acceptă o tastatură numerică externă opţională sau o tastatură externă opţională care include o tastatură numerică. Pentru mai multe detalii despre tastatura numerică integrată, consultați [Taste, la pagina 12](#page-21-0).

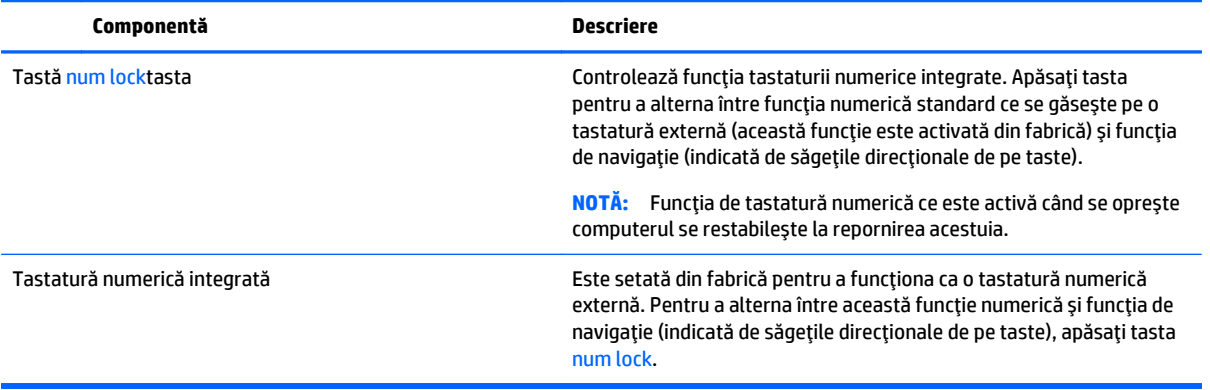

# <span id="page-38-0"></span>**6 Gestionarea consumului de energie**

Computerul poate să funcţioneze pe alimentarea de la acumulator sau pe sursa de alimentare externă. Când computerul funcţionează numai cu alimentare de la acumulator şi sursa de alimentare de c.a. nu este disponibilă pentru a încărca acumulatorul, este important să monitorizaţi şi să menţineţi nivelul de încărcare a acumulatorului.

# **Iniţierea şi ieşirea din stările Repaus şi Hibernare**

Windows are două stări pentru economisirea energiei, Repaus şi Hibernare.

- Repaus Starea Repaus este inițiată automat după o perioadă de inactivitate. Lucrările dvs. sunt salvate în memorie, permiţându-vă să le reluaţi foarte rapid. De asemenea, puteţi iniţia manual starea Repaus. Pentru mai multe informaţii, consultaţi Iniţierea şi ieşirea din starea Repaus în mod manual, la pagina 29.
- Hibernare Starea Hibernare este inițiată automat dacă acumulatorul a ajuns la un nivel critic de încărcare. În starea Hibernare, lucrarea este salvată într-un fişier de hibernare şi computerul se opreşte. De asemenea, puteți iniția manual starea Hibernare. Pentru mai multe informații, consultați Iniț[ierea](#page-39-0) și ieş[irea din starea Hibernare în mod manual \(numai la anumite modele\), la pagina 30.](#page-39-0)
- **ATENȚIE:** Pentru a reduce riscul de degradare a materialelor audio și video, de pierdere a funcționalității de redare audio sau video sau de pierdere a informaţiilor, nu iniţiaţi starea de Repaus în timp ce se citeşte sau se scrie pe un disc sau pe un card media extern.

**NOTĂ:** Nu puteţi iniţia niciun tip de conexiune de reţea şi nu puteţi efectua nicio funcţie de computer în timp ce computerul este în starea Repaus sau în starea Hibernare.

## **Intel Smart Response Technology (numai la anumite modele)**

Pentru anumite modele, caracteristica Intel Rapid Start Technology (RST) este activată din fabrică. Rapid Start Technology permite computerului să reia rapid lucrul din inactivitate.

Caracteristica Rapid Start Technology gestionează opţiunile de economisire a energiei după cum urmează:

- Repaus Caracteristica Rapid Start Technology vă permite să selectaţi starea Repaus. Pentru a ieşi din Repaus, apăsaţi orice tastă, activaţi zona de atingere sau apăsaţi scurt butonul de alimentare.
- Hibernare Rapid Start Technology inițiază Hibernarea după o perioadă de inactivitate a computerului, atunci când computerul se află în starea Repaus sau când acumulatorul atinge un nivel critic. După iniţierea stării de Hibernare, apăsaţi butonul de alimentare pentru a relua lucrul.

**NOTĂ:** Caracteristica Rapid Start Technology poate fi dezactivată în Setup Utility (BIOS). Dacă doriţi să aveţi posibilitatea de a iniţia personal starea de Hibernare, trebuie să activaţi starea de Hibernare iniţiată de utilizator utilizând Opțiuni de alimentare. Consultați Inițierea și ieș[irea din starea Hibernare în mod manual](#page-39-0) [\(numai la anumite modele\), la pagina 30.](#page-39-0)

## **Iniţierea şi ieşirea din starea Repaus în mod manual**

Puteți iniția starea Repaus în oricare din următoarele moduri:

- <span id="page-39-0"></span>● Închideţi afişajul.
- Din ecranul Start sau de pe desktopul Windows, indicați colțul din dreapta-sus sau din dreapta-jos a ecranului pentru a dezvălui butoanele. Faceţi clic pe **Setări**, faceţi clic pe pictograma **Alimentare**, apoi faceţi clic pe **Repaus**.

Puteţi ieşi din starea Repaus în oricare din următoarele moduri:

- Apăsați scurt butonul de alimentare.
- Dacă computerul este închis, ridicați afișajul.
- Apăsați o tastă de pe tastatură.
- Atingeți sau loviți zona de atingere.

Când computerul iese din starea Repaus, ledurile de alimentare se aprind şi lucrarea dvs. revine pe ecran.

**NOTĂ:** Dacă aţi setat o parolă care să fie solicitată la ieşirea din starea de Repaus, trebuie să introduceţi parola Windows înainte ca lucrările dvs. să revină pe ecran.

### **Iniţierea şi ieşirea din starea Hibernare în mod manual (numai la anumite modele)**

Puteți să activați starea de Hibernare inițiată de utilizator și să modificați alte setări și timpi de întrerupere pentru alimentare utilizând Opţiuni de alimentare.

**1.** Din ecranul Start, tastaţi opţiuni de alimentare, apoi selectaţi **Opţiuni de alimentare**.

 $-$  sau  $-$ 

De pe desktopul Windows, faceţi clic dreapta pe butonul **Start**, apoi faceţi clic pe **Opţiuni de alimentare**.

- **2.** În panoul din partea stângă, faceţi clic pe **Alegerea acţiunii butonului de alimentare**.
- **3.** Faceţi clic pe **Modificare setări care sunt indisponibile în prezent**.
- **4.** În zona **La apăsarea butonului de alimentare**, selectaţi **Hibernare**.
- **5.** Faceţi clic pe **Salvare modificări**.

Pentru a ieşi din starea Hibernare:

**▲** Apăsaţi scurt butonul de alimentare.

Când computerul iese din starea Hibernare, ledurile de alimentare se aprind şi lucrarea dvs. revine pe ecran.

**NOTĂ:** Dacă aţi setat o parolă care să fie solicitată la ieşirea din starea de Hibernare, trebuie să introduceţi parola Windows înainte ca lucrările dvs. să revină pe ecran.

## **Setarea protecţiei cu parolă la reactivare (ieşirea din Repaus sau Hibernare)**

Pentru a configura computerul astfel încât să solicite o parolă când computerul iese din Repaus sau Hibernare, urmaţi aceşti paşi:

**1.** Din ecranul Start, tastaţi opţiuni de alimentare, apoi selectaţi **Opţiuni de alimentare**.

 $-$  sau  $-$ 

De pe desktopul Windows, faceţi clic dreapta pe butonul **Start**, apoi faceţi clic pe **Opţiuni de alimentare**.

- **2.** În panoul din stânga, faceţi clic pe **Se solicită parolă la reactivare**.
- **3.** Faceţi clic pe **Modificare setări care sunt indisponibile în prezent**.
- <span id="page-40-0"></span>**4.** Faceţi clic pe **Solicitare parolă** (recomandat).
	- **NOTĂ:** Dacă trebuie să creaţi o parolă pentru un cont de utilizator sau să schimbaţi parola actuală a contului de utilizator, faceţi clic pe **Crearea sau modificarea parolei de cont**, apoi urmaţi instrucţiunile de pe ecran. Dacă nu trebuie să creați sau să schimbați parola de cont de utilizator, treceți la pasul 5.
- **5.** Faceţi clic pe **Salvare modificări**.

## **Utilizarea indicatorului de încărcare a acumulatorului şi a setărilor de alimentare**

Indicatorul de încărcare a acumulatorului se află pe desktopul Windows. Indicatorul de încărcare a acumulatorului vă permite să accesaţi rapid setările de alimentare şi să vizualizaţi starea de încărcare a acumulatorului.

- Pentru a vizualiza procentajul stării de încărcare a acumulatorului şi planul curent de alimentare, puneţi indicatorul mouse-ului deasupra pictogramei indicatorului de încărcare a acumulatorului.
- Pentru a utiliza Opţiuni de alimentare, faceţi clic pe pictograma indicatorului de încărcare a acumulatorului şi selectaţi un element din listă. Din ecranul Start, puteţi de asemenea, să tastaţi opţiuni de alimentare, apoi să selectaţi **Opţiuni de alimentare**.

Diferite pictograme ale indicatorului de încărcare a acumulatorului indică dacă computerul este alimentat de la acumulator sau de la o sursă de alimentare externă. Punând indicatorul mouse-ului deasupra pictogramei, se afişează un mesaj dacă acumulatorul a ajuns la un nivel scăzut sau critic de încărcare.

## **Funcţionarea cu alimentare de la acumulator**

Când un acumulator încărcat este în computer şi computerul nu este conectat la o sursă de alimentare externă, computerul funcţionează utilizând energia acumulatorului. Când computerul este oprit şi deconectat de la sursa de alimentare externă, acumulatorul din computer se descarcă lent. Computerul va afişa un mesaj când acumulatorul va ajunge la un nivel scăzut sau critic de încărcare.

Durata de viață a acumulatorului variază în funcție de setările de gestionare a energiei, de programele executate pe computer, de luminozitatea ecranului, de dispozitivele externe conectate la computer, precum şi de alţi factori.

### **Acumulatorul înlocuibil de către utilizator**

- **AVERTISMENT!** Pentru a reduce posibilele probleme de siguranţă, utilizaţi numai acumulatorul înlocuibil de către utilizator livrat împreună cu computerul, un acumulator de schimb furnizat de HP sau un acumulator compatibil achiziţionat de la HP.
- **ATENŢIE:** Scoaterea unui acumulator înlocuibil de către utilizator care este singura sursă de alimentare pentru computer poate cauza pierderea informaţiilor. Pentru a împiedica pierderea informaţiilor, salvaţi lucrările sau opriţi computerul prin intermediul sistemului Windows înainte de a scoate acumulatorul.

Pentru a scoate acumulatorul înlocuibil de către utilizator:

- <span id="page-41-0"></span>**1.** Întoarceţi computerul cu faţa în jos pe o suprafaţă plană, cu docul pentru acumulator îndreptat spre dvs.
- **2.** Glisaţi siguranţa de blocare a acumulatorului **(1)** pentru a debloca acumulatorul, apoi glisaţi siguranţa de eliberare a acumulatorului **(2)** pentru a elibera acumulatorul.
- **E**<sup> $\mathbf{\mathcal{P}}$ **NOTĂ**: Computerul poate să arate ușor diferit în comparație cu ilustrația din această secțiune.</sup>
- **NOTĂ:** Siguranţa de eliberare a acumulatorului revine automat la poziţia iniţială.
- **3.** Scoateţi acumulatorul din computer **(3)**.

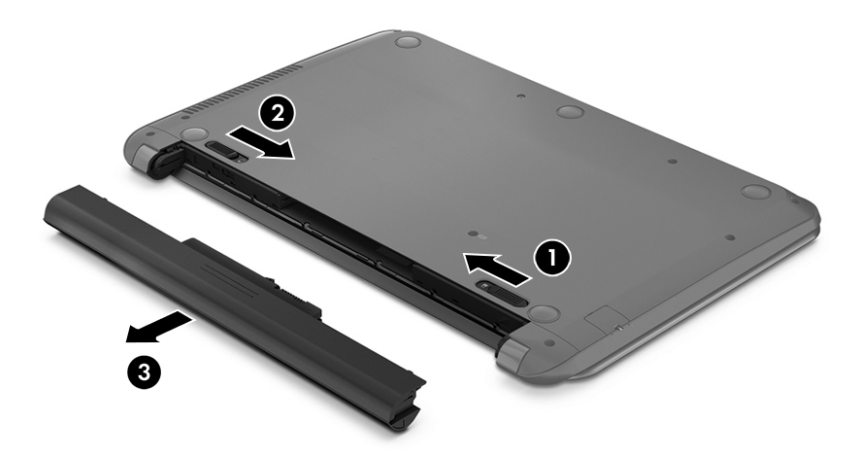

#### **Găsirea informaţiilor despre acumulator**

Pentru a accesa secţiunea cu informaţii despre acumulatoare:

**1.** Din ecranul Start, tastaţi support, apoi selectaţi aplicaţia **HP Support Assistant**.

– sau –

De pe desktopul Windows, faceţi clic pe pictograma cu semnul de întrebare din zona de notificare, din extrema dreaptă a barei de activităţi.

**2.** Selectaţi **Acumulator şi performanţă**.

HP Support Assistant oferă următoarele instrumente şi informaţii despre acumulator:

- Verificare acumulator
- Informaţii despre tipurile de acumulatoare, specificaţii, cicluri de viaţă şi capacităţi

### **Economisirea energiei acumulatorului**

Pentru a economisi energia acumulatorului şi a maximiza durata de viaţă a acumulatorului:

- <span id="page-42-0"></span>Reduceți luminozitatea afișajului.
- Selectaţi setarea **Economisire energie** din Opţiuni de alimentare.
- În cazul în care computerul nu va fi utilizat și va fi deconectat de la alimentarea externă mai mult de 2 săptămâni, scoateți acumulatorul înlocuibil de către utilizator din computer și depozitați-l separat, întrun loc răcoros şi uscat.
- Opriți dispozitivele wireless când nu le utilizați.
- Deconectați dispozitivele externe neutilizate care nu sunt conectate la o sursă de alimentare externă, precum o unitate de disc externă conectată la un port USB.
- Opriți, dezactivați sau scoateți orice carduri media externe pe care nu le utilizați.
- Dacă părăsiți lucrarea, inițiați starea Repaus sau închideți computerul.

## **Identificarea nivelurilor reduse de încărcare a acumulatorului**

Atunci când un acumulator, care este singura sursă de alimentare pentru computer, ajunge la un nivel scăzut sau critic de încărcare, survin următoarele modalități de comportare:

Ledul acumulatorului (numai la anumite modele) un nivel redus sau critic de încărcare.

– sau –

- Pictograma indicatorului de încărcare a acumulatorului de pe desktopul Windows arată un nivel scăzut sau critic de încărcare.
- $\mathbb{F}^*$  **NOTĂ:** Pentru informații suplimentare despre indicatorul de încărcare a acumulatorului, consultați Utilizarea indicatorului de încărcare a acumulatorului şi a setă[rilor de alimentare, la pagina 31](#page-40-0).

Când nivelul de încărcare a acumulatorului este critic, computerul execută următoarele acţiuni:

- Dacă starea Hibernare este dezactivată și computerul este pornit sau în starea Repaus, computerul rămâne scurtă vreme în starea Repaus, apoi se opreşte şi pierde toate informaţiile nesalvate.
- Dacă starea Hibernare este activată şi computerul este pornit sau în starea Repaus, computerul iniţiază starea Hibernare.

## **Rezolvarea unui nivel redus de încărcare a acumulatorului**

#### **Rezolvarea unui nivel redus de încărcare a acumulatorului când este disponibilă sursa de alimentare externă**

Conectaţi unul din următoarele dispozitive la computer şi la sursa de alimentare externă:

- Adaptor de c.a.
- Dispozitiv opţional de andocare sau de extindere
- Adaptor de alimentare opțional achiziționat ca accesoriu de la HP

#### **Rezolvarea unui nivel redus de încărcare a acumulatorului când nu este disponibilă nicio sursă de alimentare**

Salvați lucrările și opriți computerul.

#### <span id="page-43-0"></span>**Rezolvarea unui nivel redus de încărcare a acumulatorului când computerul nu poate ieşi din Hibernare**

- **1.** Înlocuiţi acumulatorul înlocuibil de către utilizator descărcat cu un acumulator încărcat sau conectaţi adaptorul de c.a. la computer şi la o sursă de alimentare externă.
- **2.** Ieşiţi din Hibernare apăsând butonul de alimentare.

### **Depozitarea unui acumulator înlocuibil de către utilizator**

**ATENŢIE:** Pentru a reduce riscul de deteriorare a unui acumulator, nu îl expuneţi la temperaturi ridicate pe perioade mari de timp.

În cazul în care un computer nu va fi utilizat şi va fi deconectat de la alimentarea externă pentru mai mult de 2 săptămâni, scoateţi acumulatorul şi depozitaţi-l separat într-un loc răcoros şi uscat pentru a prelungi starea de încărcare a acumulatorului.

Un acumulator depozitat trebuie să fie verificat o dată la 6 luni. În cazul în care capacitatea este mai mică de 50 de procente, reîncărcați acumulatorul înainte de a-l depozita din nou.

### **Dezafectarea unui acumulator înlocuibil de către utilizator**

**AVERTISMENT!** Pentru a reduce riscul de incendiu sau pericolul de vătămare prin arsuri, nu dezasamblaţi, nu zdrobiţi sau nu găuriţi acumulatorul; nu scurtcircuitaţi contactele externe; nu aruncaţi acumulatorul în foc sau în apă.

Pentru dezafectarea corectă a acumulatorului, consultaţi *Notificări despre reglementări, siguranţă şi mediu*.

Pentru a accesa acest document:

**Din ecranul Start, tastati support, apoi selectați aplicația HP Support Assistant.** 

– sau –

De pe desktopul Windows, faceţi clic pe pictograma cu semnul de întrebare din zona de notificare, din extrema dreaptă a barei de activităţi.

## **Funcţionarea cu alimentare de la sursa de c.a.**

Pentru informaţii despre conectarea la sursa de c.a., consultaţi posterul *Instrucţiuni de configurare* furnizat în cutia computerului.

Computerul nu utilizează alimentarea de la acumulator când computerul este conectat la sursa de c.a. cu un adaptor de c.a. aprobat sau cu un dispozitiv opţional de andocare/extensie.

**AVERTISMENT!** Pentru a reduce posibilele probleme de siguranţă, utilizaţi numai adaptorul de c.a. livrat împreună cu computerul, un adaptor de c.a. de schimb furnizat de HP sau un adaptor de c.a. compatibil achiziţionat de la HP.

Conectaţi computerul la sursa de c.a. în oricare din următoarele situaţii:

AVERTISMENT! Nu încărcați acumulatorul computerului în timp ce sunteți la bordul avionului.

- Când încărcaţi sau calibraţi un acumulator
- Când instalați sau modificați software-ul de sistem
- Când scrieţi informaţii pe un disc (numai la anumite modele)
- <span id="page-44-0"></span>Când executați programul Defragmentare disc pe computere cu unități de disc interne
- Când efectuați o copiere de rezervă sau o recuperare

Când conectați computerul la sursa de c.a.:

- Acumulatorul începe să se încarce.
- Luminozitatea ecranului crește.
- Pictograma indicatorului de încărcare a acumulatorului de pe desktop-ul Windows îşi modifică aspectul.

Când deconectaţi sursa de alimentare de c.a.:

- Computerul comută pe alimentarea de la acumulator.
- Luminozitatea ecranului se reduce automat pentru a economisi energia acumulatorului.
- Pictograma indicatorului de încărcare a acumulatorului de pe desktop-ul Windows îşi modifică aspectul.

#### **Depanarea problemelor de alimentare**

Testaţi adaptorul de c.a. în cazul în care computerul prezintă unul din următoarele simptome când este conectat la sursa de c.a.:

- Computerul nu pornește.
- Afişajul nu se aprinde.
- Ledurile de alimentare nu se aprind.

Pentru a testa adaptorul de c.a.:

- **1.** Opriţi computerul.
- **2.** Conectaţi adaptorul de c.a. la computer, apoi la o priză de c.a.
- **3.** Porniţi computerul.
	- Dacă ledurile de alimentare se *aprind*, adaptorul de c.a. funcţionează corect.
	- Dacă ledurile de alimentare rămân *stinse*, verificaţi conexiunea de la adaptorul de c.a. la computer şi conexiunea de la adaptorul de c.a. la priza de c.a. pentru a vă asigura de fermitatea conexiunilor.
	- În cazul în care conexiunile sunt ferme, iar ledurile de alimentare rămân *stinse*, adaptorul de c.a. nu funcţionează şi trebuie să fie înlocuit.

Contactaţi serviciul de asistenţă pentru informaţii despre obţinerea unui adaptor de c.a. de schimb.

# **Închiderea (oprirea) computerului**

**ATENŢIE:** Informaţiile nesalvate se pierd când computerul se închide. Asiguraţi-vă că salvaţi lucrul înainte de închiderea computerului.

Comanda Închidere închide toate programele deschise, inclusiv sistemul de operare, apoi opreşte afişajul şi computerul.

Închideţi computerul în oricare din următoarele situaţii:

- Când trebuie să înlocuiți acumulatorul sau să accesați componente din interiorul computerului
- Când conectați un dispozitiv hardware extern care nu se conectează la un port USB sau video.
- Când computerul nu va fi utilizat și va fi deconectat de la alimentarea externă pentru un timp îndelungat

Cu toate că puteţi opri computerul de la butonul de alimentare, procedura recomandată este să utilizaţi comanda Închidere din Windows.

- **NOTĂ:** În cazul în care computerul este în starea Repaus sau Hibernare, trebuie mai întâi să ieşiţi din Repaus sau Hibernare apăsând scurt butonul de alimentare.
	- **1.** Salvaţi lucrările şi închideţi toate programele deschise.
	- **2.** Din ecranul Start sau de pe desktopul Windows, indicaţi colţul din dreapta-sus sau din dreapta-jos a ecranului pentru a dezvălui butoanele.
	- **3.** Faceţi clic pe **Setări**, faceţi clic pe pictograma **Alimentare**, apoi faceţi clic pe **Închidere**.

 $-$  sau  $-$ 

Faceţi clic dreapta pe butonul **Start** din colţul din stânga jos al ecranului, selectaţi **Închideţi sau deconectaţi-vă**, apoi selectaţi **Închidere**.

Când computerul nu răspunde și nu reușiți să utilizați procedurile anterioare de închidere, încercați următoarele proceduri de urgenţă, în ordinea furnizată:

- Apăsaţi ctrl+alt+delete, faceţi clic pe pictograma **Alimentare**, apoi selectaţi **Închidere**.
- Ţineţi apăsat butonul de alimentare cel puţin 5 secunde.
- Deconectaţi computerul de la alimentarea externă.
- La modelele cu acumulator înlocuibil de către utilizator, scoateți acumulatorul.

# <span id="page-46-0"></span>**7 Întreţinerea computerului**

Este important să efectuaţi operaţii de întreţinere în mod regulat pentru a menţine computerul în condiţii optime. Acest capitol explică modul de utilizare a instrumentelor, precum Program Defragmentare disc şi Curăţare disc. De asemenea, oferă instrucţiuni pentru actualizarea programelor şi driverelor, paşi pentru curăţarea computerului şi sfaturi pentru călătoria cu computerul (sau transportul acestuia).

# **Îmbunătăţirea performanţelor**

Prin efectuarea operaţiilor de întreţinere regulată utilizând instrumente precum Program Defragmentare disc şi Curăţare disc, puteţi să îmbunătăţiţi drastic performanţele computerului.

### **Utilizarea programului Defragmentare disc**

HP recomandă utilizarea programului Defragmentare disc pentru a defragmenta unitatea de disc cel puțin o dată pe lună.

**MOTĂ:** Pe unitățile robuste nu este necesar să executați programul Defragmentare disc.

Pentru a executa programul Defragmentare disc:

- **1.** Conectaţi computerul la alimentarea cu c.a.
- **2.** Din ecranul Start, tastaţi defragmentare, apoi selectaţi **Defragmentaţi şi optimizaţi unităţile**.
- **3.** Urmaţi instrucţiunile de pe ecran.

Pentru informații suplimentare, accesați Ajutorul pentru software-ul Defragmentare disc.

### **Utilizarea programului Curăţare disc**

Utilizaţi Curăţare disc pentru a căuta pe unitatea de disc fişierele care nu sunt necesare, pe care puteţi să le ştergeţi în siguranţă, pentru a elibera spaţiu pe disc şi a ajuta computerul să ruleze mai eficient.

Pentru a executa programul Curăţare disc:

- **1.** Din ecranul Start, tastaţi disc, apoi selectaţi una din următoarele:
	- **Eliberare spaţiu de pe disc pe acest PC**
	- **Dezinstalare aplicaţii pentru a elibera spaţiul de pe disc**
	- **Eliberare spaţiu de pe disc prin ştergerea fişierelor care nu sunt necesare**
- **2.** Urmaţi instrucţiunile de pe ecran.

# **Actualizarea programelor şi a driverelor**

HP vă recomandă să vă actualizaţi programele şi driverele în mod regulat. Actualizările pot rezolva probleme şi pot aduce noi caracteristici şi opţiuni computerului. De exemplu, componentele grafice mai vechi pot să nu funcționeze bine cu cel mai recent software de jocuri. Fără cel mai recent driver, nu veți obține tot ce este mai bun de la echipamentul dvs.

<span id="page-47-0"></span>Accesați<http://www.hp.com/support>pentru a descărca cea mai recentă versiune de programe și drivere HP. În plus, înregistrați-vă pentru a primi automat notificări despre actualizări când acestea devin disponibile.

Dacă doriţi să actualizaţi programele şi driverele, urmaţi aceste instrucţiuni:

**1.** Din ecranul Start, tastaţi support, apoi selectaţi aplicaţia **HP Support Assistant**.

-sau-

De pe desktopul Windows, faceţi clic pe pictograma cu semnul de întrebare din zona de notificare, din extrema dreaptă a barei de activități.

- **2.** Faceţi clic pe **Updates and tune-ups** (Actualizări şi optimizări), apoi faceţi clic pe **Verificaţi actualizările HP acum**.
- **3.** Urmaţi instrucţiunile de pe ecran.

## **Curăţarea computerului**

Pentru a curăţa în siguranţă computerul, utilizaţi următoarele produse:

- Clorură de dimetil benzil amoniu, concentrație maximă de 0,3% (de exemplu, șervețelele de unică folosinţă, care sunt disponibile într-o varietate de mărci)
- Soluţie de curăţare fără alcool pentru geamuri
- Soluţie de apă şi săpun neagresiv
- Cârpă cu microfibre pentru curățare uscată sau piele de căprioară (cârpă antistatică fără ulei)
- Cârpe antistatice

**ATENŢIE:** Evitaţi solvenţi de curăţare puternici, care pot să deterioreze permanent computerul. În cazul în care nu sunteţi sigur că un produs de curăţat este sigur pentru computer, consultaţi conţinutul produsului pentru a vă asigura că în produs nu sunt incluse ingrediente precum alcool, acetonă, clorură de amoniu, clorură de metilen şi hidrocarburi.

Materialele cu fibre, precum prosoapele de hârtie, pot să zgârie computerul. În timp, în zgârieturi pot să rămână particule de murdărie și agenți de curățare.

#### **Proceduri de curăţare**

Urmaţi procedurile din această secţiune pentru a vă curăţa în siguranţă computerul.

- **AVERTISMENT!** Pentru a preveni electrocutarea sau deteriorarea componentelor, nu încercaţi să curăţaţi computerul când acesta este pornit.
	- **1.** Opriţi computerul.
	- **2.** Deconectaţi alimentarea de c.a.
	- **3.** Deconectaţi toate dispozitivele externe alimentate.

**ATENȚIE:** Pentru a preveni deteriorarea componentelor interne, nu pulverizați agenți de curățare sau lichide direct pe suprafeţele computerului. Lichidele scurse pe suprafaţă pot să deterioreze permanent componentele interne.

#### **Curăţarea afişajului**

Ştergeţi uşor afişajul utilizând o cârpă moale, fără scame, umezită cu o soluţie de curăţat geamuri fără alcool. Înainte de a închide computerul, asiguraţi-vă că afişajul este uscat.

#### <span id="page-48-0"></span>**Curăţarea părţilor laterale sau a capacului**

Pentru a curăţa părţile laterale sau capacul, utilizaţi o cârpă moale cu microfibre sau o piele de căprioară umezită cu unul din agenţii de curăţare listaţi anterior sau utilizaţi un şerveţel de unică folosinţă acceptabil.

**NOTĂ:** La curăţarea capacului computerului, utilizaţi o mişcare circulară pentru a contribui la reducerea murdăriei şi impurităţilor.

#### <span id="page-49-0"></span>**Curăţarea zonei de atingere, a tastaturii şi a mouse-ului (numai la anumite modele)**

**AVERTISMENT!** Pentru a reduce riscul de electrocutare sau de deteriorare a componentelor interne, nu utilizaţi un aspirator pentru a curăţa tastatura. Un aspirator poate depozita impurităţi menajere pe suprafaţa tastaturii.

**ATENŢIE:** Pentru a preveni deteriorarea componentelor interne, nu permiteţi scurgerea de lichide între taste.

- Pentru a curăţa zona de atingere, tastatura sau mouse-ul, utilizaţi o cârpă moale cu microfibre sau o piele de căprioară umezită cu unul din agenții de curățare listați anterior sau utilizați un șervețel de unică folosinţă acceptabil.
- Pentru a preveni blocarea tastelor şi pentru a elimina praful, scamele şi particulele de la tastatură, utilizaţi un recipient de aer comprimat prevăzut cu un tub subţire.

## **Călătoria cu computerul sau transportul acestuia**

Dacă trebuie să călătoriţi cu computerul sau să-l transportaţi, urmaţi aceste sfaturi pentru a menţine siguranţa echipamentului.

- Pregătiți computerul pentru călătorie sau transport:
	- Copiaţi de rezervă informaţiile pe o unitate externă.
	- Scoateţi toate discurile şi toate cardurile media externe, precum carduri de memorie.
	- Opriţi, apoi deconectaţi toate dispozitivele externe.
	- Opriţi computerul.
- Faceți o copie de rezervă a informațiilor. Păstrați copia de rezervă separat de computer.
- Când călătoriți cu avionul, transportați computerul ca bagaj de mână; nu îl transportați cu restul bagajelor.

**ATENŢIE:** Evitaţi expunerea unei unităţi la câmpuri magnetice. Printre dispozitivele de securitate cu câmpuri magnetice se numără dispozitivele din pasajele de trecere din aeroporturi şi baghetele de securitate. Benzile transportoare şi dispozitivele de securitate din aeroporturi, care verifică bagajele de mână, utilizează raze X în loc de magnetism şi nu deteriorează unităţile.

- Dacă aveţi intenţia să utilizaţi computerul în timpul unui zbor, ascultaţi anunţul din timpul zborului prin care vi se spune când puteți să utilizați computerul. Utilizarea computerului în timpul zborului este la discreţia liniei aeriene.
- Dacă transportați un computer sau o unitate, utilizați un ambalaj potrivit pentru protecție și etichetați pachetul cu indicația "FRAGIL".
- Utilizarea dispozitivelor wireless poate să fie restricţionată în unele medii. Asemenea restricţii se pot aplica la bordul avioanelor, în spitale, în apropiere de explozibili şi în locuri periculoase. Dacă nu cunoaşteţi bine reglementările în vigoare pentru utilizarea unui dispozitiv wireless din computer, cereţi autorizaţia de utilizare a computerului înainte de a-l porni.
- Când efectuaţi o călătorie internaţională, urmaţi aceste sugestii:
	- Verificaţi reglementările vamale privind computerele pentru fiecare ţară/regiune din itinerarul dumneavoastră.
	- Verificaţi cerinţele privind cablul de alimentare şi adaptorul pentru fiecare locaţie în care intenţionaţi să utilizaţi computerul. Tensiunea, frecvenţa şi configuraţiile conexiunilor variază.

**AVERTISMENT!** Pentru a reduce riscul de şocuri electrice, incendiu sau deteriorare a echipamentului, nu încercaţi să alimentaţi computerul de la un convertizor de tensiune comercializat pentru aparate casnice.

# <span id="page-51-0"></span>**8 Securizarea computerului şi a informaţiilor**

Securitatea computerului este esenţială pentru protejarea confidenţialităţii, a integrităţii şi a disponibilităţii informaţiilor. Soluţiile de securitate standard furnizate de sistemul de operare Windows, de aplicaţiile HP, de utilitarul non–Windows Setup Utility (BIOS) şi de alt software de la terţi vă pot proteja computerul de o varietate de riscuri, precum viruşi, viermi şi alte tipuri de coduri rău intenţionate.

**IMPORTANT:** Este posibil ca unele caracteristici de securitate listate în acest capitol să nu fie disponibile pe computerul dvs.

## **Utilizarea parolelor**

O parolă este un grup de caractere pe care le alegeţi pentru a securiza informaţiile de pe computer şi pentru a proteja tranzacţiile online. Se pot seta câteva tipuri de parole. De exemplu, când aţi configurat computerul pentru prima dată, vi s-a solicitat să creați o parolă de utilizator pentru a securiza computerul. Parole suplimentare se pot seta în Windows sau în utilitarul HP Setup Utility (BIOS) care este preinstalat pe computer.

Poate fi util să utilizaţi aceeaşi parolă pentru o caracteristică din Setup Utility (BIOS) şi pentru o caracteristică de securitate din Windows.

Pentru a crea și a salva parole, utilizați următoarele sfaturi:

- Pentru a reduce riscul de blocare a computerului, înregistrați fiecare parolă și depozitați-o într-un loc sigur din afara computerului. Nu păstrați parolele într-un fișier de pe computer.
- La crearea parolelor, respectaţi cerinţele stabilite de program.
- Schimbaţi-vă parolele cel puţin din trei în trei luni.
- O parolă ideală este lungă şi conţine litere, semne de punctuaţie, simboluri şi numere.
- Înainte să trimiteţi computerul la service, copiaţi de rezervă fişierele, ştergeţi fişierele confidenţiale, apoi eliminaţi toate setările de parole.

Pentru informaţii suplimentare despre parolele Windows, precum parolele pentru economizoarele de ecran:

**▲** Din ecranul Start, tastaţi support, apoi selectaţi aplicaţia **HP Support Assistant**.

-sau-

De pe desktopul Windows, faceţi clic pe pictograma cu semnul de întrebare din zona de notificare, din extrema dreaptă a barei de activităţi.

#### **Setarea parolelor în Windows**

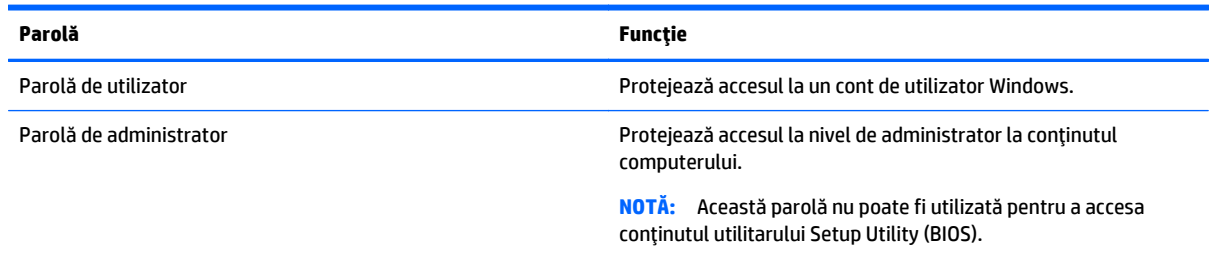

## <span id="page-52-0"></span>**Setarea parolelor în Setup Utility (BIOS)**

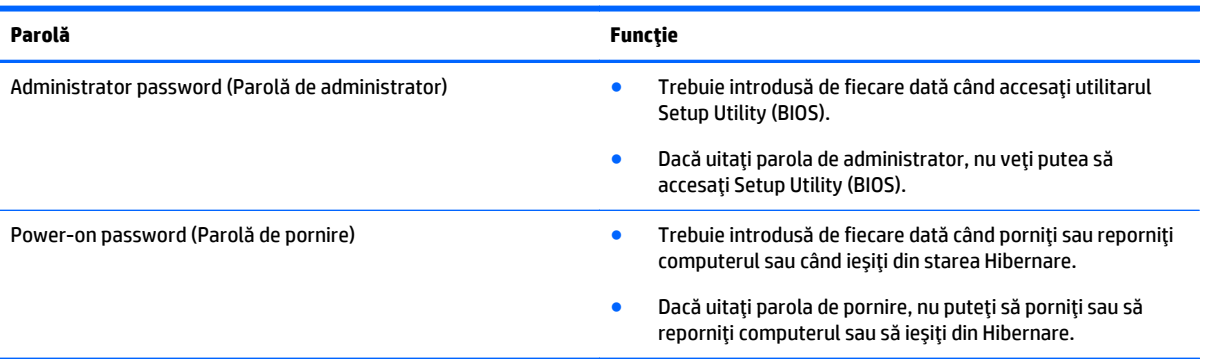

Pentru a seta, a modifica sau a şterge o parolă de administrator sau de pornire din utilitarul Setup Utility (BIOS):

**ATENŢIE:** Aveţi foarte mare grijă când efectuaţi modificări în Setup Utility (BIOS). Erorile pot afecta funcționarea corespunzătoare a computerului.

- **1.** Porniţi Setup Utility (BIOS):
	- Porniți sau reporniți computerul, apăsați rapid esc, apoi apăsați f10.
- **2.** Selectați Securitate, apoi urmați instrucțiunile de pe ecran.

Modificările devin efective după repornirea computerului.

## **Utilizarea software-ului de securitate pe Internet**

Când utilizaţi computerul pentru a accesa mesajele de e-mail, o reţea sau Internetul, expuneţi potenţial computerul la viruşi de computer, la spyware şi la alte ameninţări online. Pentru a ajuta la protecţia computerului dvs., software-ul de securitate pe Internet, care include caracteristici de antivirus şi de paravan de protecţie, poate fi preinstalat pe computer ca ofertă de încercare. Pentru a asigura o protecţie continuă împotriva viruşilor nou descoperiţi şi a altor riscuri de securitate, software-ul de securitate trebuie să fie actualizat la zi. Se recomandă cu insistenţă să faceţi upgrade la oferta de încercare a software-ului de securitate sau să cumpăraţi un software la alegere pentru a vă proteja complet computerul.

#### **Utilizarea software-ului antivirus**

Viruşii de computer pot să dezactiveze programe, utilitare sau sistemul de operare sau pot cauza funcționarea lor anormală. Un software antivirus poate să detecteze majoritatea virușilor, îi poate distruge și, în majoritatea cazurilor, poate să reparare daunele cauzate de aceştia.

Pentru a asigura o protecţie continuă împotriva viruşilor nou descoperiţi, software-ul antivirus trebuie să fie actualizat la zi.

Este posibil ca pe computer să fie preinstalat un program antivirus. Pentru a vă proteja complet computerul, se recomandă cu insistență să utilizați un program antivirus la alegere.

Pentru mai multe informații despre virușii de computer, din ecranul Start, tastați support, apoi selectați aplicaţia **HP Support Assistant**.

## <span id="page-53-0"></span>**Utilizarea software-ului paravan de protecţie**

Paravanele de protecție sunt proiectate pentru a preveni accesul neautorizat la un sistem sau la o rețea. Un paravan de protecție poate fi un software pe care îl instalați pe computer și/sau în rețea sau poate fi o combinație de hardware și software.

Există două tipuri de paravane de protecţie de luat în consideraţie:

- Paravane de protecție bazate pe gazdă Software care protejează numai computerul pe care este instalat.
- Paravane de protecție bazate pe rețea Instalate între modemul DSL sau de cablu și rețeaua de domiciliu pentru a proteja toate computerele din reţea.

Când un paravan de protecţie este instalat pe un sistem, toate datele trimise către şi de la sistem sunt monitorizate şi comparate cu un set de criterii de securitate definite de utilizator. Toate datele care nu îndeplinesc aceste criterii sunt blocate.

## **Instalarea actualizărilor de software**

HP, Windows şi software-ul de la terţi instalat pe computerul dvs. trebuie să fie actualizate în mod regulat pentru a corecta problemele de securitate şi a îmbunătăţi performanţa software-ului. Pentru mai multe informații, consultați [Actualizarea programelor](#page-46-0) și a driverelor, la pagina 37.

# **Instalarea actualizărilor critice de securitate**

**ATENŢIE:** Microsoft trimite alerte cu privire la actualizările critice. Pentru a proteja computerul împotriva breşelor de securitate şi a viruşilor de computer, instalaţi toate actualizările critice de la Microsoft imediat după ce primiţi o alertă.

Puteți să instalați aceste actualizări manual sau automat.

Pentru a vizualiza sau a modifica setările:

1. Din ecranul Start, tastați panou de control.

 $-$  sau  $-$ 

De pe desktopul Windows, faceţi clic dreapta pe butonul **Start**, apoi selectaţi **Panou de control**.

**2.** Selectaţi **Sistem şi securitate**, selectaţi **Windows Update**, selectaţi **Modificare setări**, apoi urmaţi instrucţiunile de pe ecran.

## **Utilizarea aplicaţiei HP Touchpoint Manager (numai la anumite modele)**

HP Touchpoint Manager este o soluție IT bazată pe cloud, care le permite firmelor să-și gestioneze și să-și securizeze în mod efectiv activele. HP Touchpoint Manager contribuie la protejarea dispozitivelor împotriva malware-ului şi a altor atacuri, monitorizează integritatea dispozitivelor şi le permite clienţilor să reducă timpul petrecut cu rezolvarea problemelor legate de dispozitive şi de securitate la nivel de utilizator final. Clienții pot descărca și instala rapid software-ul, care este foarte eficient din punct de vedere al costurilor în comparaţie cu soluţiile interne.

# <span id="page-54-0"></span>**Securizarea reţelei wireless**

Când configuraţi o reţea WLAN sau accesaţi o reţea WLAN existentă, activaţi întotdeauna caracteristicile de securitate pentru a vă proteja reţeaua împotriva accesului neautorizat. Este posibil ca unele reţele WLAN din zone publice (hotspot-uri) precum cafenele şi aeroporturi să nu asigure niciun nivel de securitate.

# **Copierea de rezervă a aplicaţiilor software şi a informaţiilor**

Copiaţi de rezervă cu regularitate aplicaţiile software şi informaţiile pentru a le proteja împotriva pierderii sau deteriorării permanente ca urmare a unui atac cu viruşi sau a unei defecţiuni software sau hardware. Pentru mai multe informații, consultați Copierea de rezervă, restaurarea ș[i recuperarea, la pagina 50.](#page-59-0)

# **Utilizarea unei încuietori pentru cablul de siguranţă opţional**

O încuietoare pentru cablul de siguranţă, care se achiziţionează separat, este concepută pentru a acţiona ca element de descurajare, dar nu poate împiedica manevrarea incorectă sau furtul computerului. Încuietorile pentru cablul de siguranţă sunt numai una din câteva metode care trebuie utilizate ca parte a soluţiei complete de siguranţă pentru a contribui la maximizarea protecţiei la furt.

Slotul pentru cablul de securitate de la computer poate să arate uşor diferit în comparaţie cu ilustraţia din această secţiune. Pentru localizarea slotului pentru cablul de siguranţă de la computer, consultaţi Familiarizaţi-vă [cu computerul, la pagina 4](#page-13-0).

- **1.** Petreceţi încuietoarea cablului de siguranţă în jurul unui obiect bine fixat.
- **2.** Introduceţi cheia **(1)** în încuietoarea cablului de siguranţă **(2)**.
- **3.** Introduceţi încuietoarea cablului de siguranţă în slotul pentru cablul de siguranţă de la computer **(3)**, apoi încuiaţi încuietoarea cablului de siguranţă cu cheia.

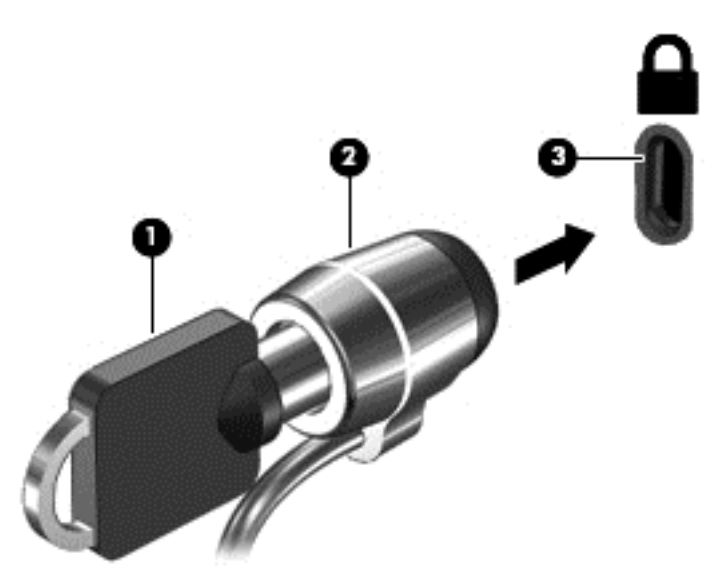

**4.** Scoateţi cheia şi păstraţi-o într-un loc sigur.

# <span id="page-55-0"></span>**9 Cum se utilizează Setup Utility (BIOS)**

Setup Utility sau Basic Input/Output System (BIOS) controlează comunicaţiile dintre toate dispozitivele de intrare şi de ieşire ale sistemului (precum unităţi de disc, afişaj, tastatură, mouse şi imprimantă). Utilitarul Setup Utility (BIOS) include setări pentru tipurile de dispozitive instalate, secvenţa de pornire a computerului şi volumul de memorie de sistem şi extinsă.

## **Pornirea utilitarului Setup Utility (BIOS)**

- **ATENŢIE:** Aveţi foarte mare grijă când efectuaţi modificări în Setup Utility (BIOS). Erorile pot afecta funcţionarea corespunzătoare a computerului.
	- **▲** Porniţi sau reporniţi computerul, apăsaţi rapid esc, apoi apăsaţi f10.

## **Actualizarea BIOS-ului**

Versiunile actualizate de BIOS pot fi disponibile pe site-ul Web HP.

Majoritatea actualizărilor de BIOS de pe site-ul Web HP sunt împachetate în fişiere comprimate denumite pachete *SoftPaq*.

Unele pachete de descărcare conţin un fişier numit Readme.txt, care conţine informaţii despre instalarea şi depanarea fişierului.

### **Determinarea versiunii de BIOS**

Pentru a stabili dacă actualizările de BIOS disponibile conţin versiuni ulterioare de BIOS faţă de cea instalată în momentul respectiv pe computer, trebuie să cunoaşteţi versiunea de BIOS a sistemului instalată în momentul respectiv.

Informaţiile despre versiunea de BIOS (denumit şi *data ROM* sau *BIOS de sistem*) pot fi afişate din ecranul Start tastând support, selectând aplicaţia **HP Support Assistant**, selectând **Computerul meu**, apoi selectând **Informaţii despre sistem** sau utilizând Setup Utility (BIOS).

- **1.** Porniţi Setup Utility (BIOS) (consultaţi Pornirea utilitarului Setup Utility (BIOS), la pagina 46).
- **2.** Selectaţi **Main** (Principal), apoi notaţi versiunea de BIOS.
- **3.** Selectaţi **Exit** (Ieşire), selectaţi **Exit Discarding Changes** (Ieşire fără salvarea modificărilor), apoi urmaţi instrucţiunile de pe ecran.

## <span id="page-56-0"></span>**Descărcarea unei actualizări de BIOS**

- **ATENŢIE:** Pentru a reduce riscul de deteriorare a computerului sau de instalare nereuşită, descărcaţi şi instalaţi o actualizare de BIOS numai atunci când computerul este conectat la o sursă de alimentare externă fiabilă, utilizând un adaptor de c.a. Nu descărcați sau instalați o actualizare de BIOS când computerul funcționează alimentat de la acumulator, este andocat într-un dispozitiv de andocare opțional sau conectat la o sursă de alimentare opțională. În timpul descărcării și instalării, urmați aceste instrucțiuni:
	- Nu deconectaţi alimentarea de la computer deconectând cablul de alimentare de la priza de c.a.
	- Nu opriţi computerul şi nu iniţiaţi starea de Repaus.
	- Nu introduceți, nu scoateți, nu conectați și nu deconectați niciun dispozitiv, cablu sau cordon.

**NOTĂ:** Dacă computerul dvs. este conectat la o reţea, consultaţi administratorul de reţea înainte de instalarea oricăror actualizări de software, în special actualizările BIOS ale sistemului.

**1.** Din ecranul Start, tastați support, apoi selectați aplicația **HP Support Assistant**.

 $-$  sau  $-$ 

De pe desktopul Windows, faceţi clic pe pictograma cu semnul de întrebare din zona de notificare, din extrema dreaptă a barei de activităţi.

- **2.** Faceţi clic pe **Updates and tune-ups** (Actualizări şi optimizări), apoi faceţi clic pe **Verificaţi actualizările HP acum**.
- **3.** Urmaţi instrucţiunile de pe ecran.
- **4.** În zona de descărcare, urmaţi aceşti paşi:
	- **a.** Identificaţi actualizarea de BIOS care este mai recentă decât versiunea de BIOS instalată în momentul respectiv pe computer. Notați data, numele sau alt identificator. Aceste informații vă pot fi necesare pentru a localiza ulterior actualizarea, după ce a fost descărcată pe unitatea de disc.
	- **b.** Urmați instrucțiunile de pe ecran pentru a descărca selecția pe unitatea de disc.

Notați calea pentru locația de pe unitatea de disc în care va fi descărcată actualizarea de BIOS. Va trebui să accesaţi această cale când sunteţi gata să instalaţi actualizarea.

Procedurile de instalare a BIOS-ului variază. Urmaţi toate instrucţiunile care apar pe ecran după ce descărcarea este finalizată. Dacă nu apar instrucţiuni, urmaţi aceşti paşi:

**1.** Din ecranul Start, tastaţi fişier, apoi selectaţi **Explorer**.

 $-$  sau  $-$ 

De pe desktopul Windows, faceţi clic dreapta pe butonul **Start**, apoi selectaţi **Explorer**.

- **2.** Faceţi dublu clic pe unitatea de disc desemnată. Unitatea de disc desemnată este în general discul local (C:).
- **3.** Utilizând calea unităţii de disc pe care aţi notat-o mai devreme, deschideţi folderul de pe unitatea de disc care conține actualizarea.
- **4.** Faceţi dublu clic pe fişierul care are o extensie .exe (de exemplu, *numefişier*.exe).

Instalarea BIOS-ului începe.

- **5.** Finalizaţi instalarea urmând instrucţiunile de pe ecran.
- **NOTĂ:** După ce un mesaj de pe ecran raportează o instalare reuşită, puteţi şterge fişierul descărcat de pe unitatea de disc.

# <span id="page-57-0"></span>**10 Utilizarea caracteristicii HP PC Hardware Diagnostics UEFI**

HP PC Hardware Diagnostics este o interfaţă UEFI (Unified Extensible Firmware Interface) care vă permite să rulaţi teste de diagnosticare pentru a determina dacă hardware-ul computerului funcţionează corespunzător. Instrumentul funcţionează în afara sistemului de operare, astfel încât poate să izoleze defecţiunile hardware de problemele care sunt cauzate de sistemul de operare sau de alte componente software.

Pentru a porni HP PC Hardware Diagnostics (UEFI):

- **1.** Porniţi Setup Utility:
	- **▲** Porniţi sau reporniţi computerul şi apăsaţi rapid esc.
- **2.** Apăsaţi sau atingeţi **f2**.

Sistemul BIOS caută instrumentele de diagnosticare în 3 locuri, în următoarea ordine:

- **a.** Unitatea USB conectată
- **NOTĂ:** Pentru a descărca HP PC Hardware Diagnostics (UEFI) pe o unitate USB, consultaţi Descărcarea caracteristicii HP PC Hardware Diagnostics (UEFI) pe un dispozitiv USB, la pagina 48.
- **b.** Unitatea de disc
- **c.** BIOS
- **3.** Când se deschide instrumentul de diagnosticare, utilizaţi tastele săgeţi de pe tastatură pentru a selecta tipul de test de diagnosticare pe care doriți să îl executați, apoi urmați instrucțiunile de pe ecran.
- **Z** NOTĂ: Dacă trebuie să opriți un test de diagnosticare, apăsați sau atingeți esc.

## **Descărcarea caracteristicii HP PC Hardware Diagnostics (UEFI) pe un dispozitiv USB**

**W NOTĂ:** Instrucțiunile pentru descărcarea caracteristicii HP PC Hardware Diagnostics (UEFI) sunt furnizate numai în limba engleză.

Există două opţiuni pentru a descărca PC HP Hardware Diagnostics pe un dispozitiv USB.

#### **Descărcaţi cea mai recentă versiune UEFI:**

- **1.** Accesaţi<http://hp.com/go/techcenter/pcdiags>. Se afişează pagina principală PC HP Diagnostics.
- **2.** Faceţi clic pe linkul **Descărcare** din secţiunea PC HP Hardware Diagnostics şi apoi selectaţi **Executare**.

#### **Descărcaţi orice versiune de UEFI pentru un anumit produs:**

- **1.** Mergeţi la [http://www.hp.com/support,](http://www.hp.com/support) apoi selectaţi ţara dvs. Se afişează pagina de Asistenţă HP.
- **2.** Faceţi clic pe **Drivers & Software** (Drivere şi descărcări).
- **3.** În caseta de text, introduceţi numele produsului, apoi faceţi clic pe **Acces**.

 $-$  sau  $-$ 

Faceţi clic pe **Find Now** (Găsire acum) pentru ca HP să detecteze automat produsul dvs.

- **4.** Selectaţi modelul dvs. de computer, apoi selectaţi sistemul de operare.
- **5.** În secțiunea **Diagnostic**urmaţi instrucţiunile de pe ecran pentru a selecta și descărca versiunea UEFI dorită.

# <span id="page-59-0"></span>**11 Copierea de rezervă, restaurarea şi recuperarea**

Acest capitol oferă informaţii despre următoarele procese. Informaţiile din capitol reprezintă procedura standard pentru majoritatea modelelor.

- Crearea suporturilor de recuperare și a copiilor de rezervă
- Restaurarea și recuperarea sistemului

Pentru informaţii suplimentare, consultaţi HP Support Assistant.

**▲** Din ecranul Start, tastaţi support, apoi selectaţi aplicaţia **HP Support Assistant**.

- sau -

De pe desktopul Windows, faceţi clic pe pictograma cu semnul de întrebare din zona de notificare, din extrema dreaptă a barei de activităţi.

## **Crearea suporturilor de recuperare şi a copiilor de rezervă**

Următoarele metode de creare a suporturilor de recuperare şi a copiilor de rezervă sunt disponibile numai la anumite modele. Alegeţi metoda disponibilă în funcţie de modelul computerului.

- Utilizați HP Recovery Manager după ce configurați cu succes computerul, pentru a crea suporturi de recuperare HP. Acest pas creează o copie de rezervă a partiţiei de recuperare HP pe computer. Copia de rezervă poate fi utilizată pentru a reinstala sistemul de operare iniţial în cazurile în care unitatea de disc a fost coruptă sau a fost înlocuită. Pentru informaţii despre crearea suporturilor de recuperare, consultaţi Crearea suporturilor de recuperare HP (numai la anumite modele), la pagina 50. Pentru informații despre opțiunile de recuperare care sunt disponibile utilizând suporturile de recuperare, consultaţi [Recuperarea utilizând HP Recovery Manager, la pagina 52.](#page-61-0)
- Utilizați instrumentele din Windows pentru a crea puncte de restaurare a sistemului și pentru a crea copii de rezervă ale informaţiilor personale.

Pentru mai multe informații, consultați [Utilizarea instrumentelor din Windows, la pagina 51.](#page-60-0)

**NOTĂ:** În cazul în care capacitatea de stocare este de 32 GB sau mai puţin, opţiunea Restaurare sistem, de la Microsoft este dezactivată în mod implicit.

#### **Crearea suporturilor de recuperare HP (numai la anumite modele)**

**IMPORTANT:** Dacă computerul nu afișează opțiunea Creare suporturi de recuperare, puteți obține suporturi pentru recuperarea sistemului de la serviciul de asistenţă. Consultaţi broşura *Worldwide Telephone Numbers* (Numere de telefon din lumea întreagă) livrată împreună cu computerul. De asemenea, puteţi găsi informaţii de contact pe site-ul Web HP. Mergeţi la <http://www.hp.com/support>, selectaţi ţara/regiunea şi urmaţi instrucţiunile de pe ecran.

HP Recovery Manager este un program software care vă permite să creaţi suporturi de recuperare după ce aţi configurat cu succes computerul. Aceste suporturi de recuperare pot fi utilizate pentru a efectua o recuperare a sistemului dacă unitatea de disc devine coruptă. Recuperarea de sistem reinstalează sistemul de operare original şi programele software instalate din fabrică, apoi configurează setările pentru programe. Suporturile <span id="page-60-0"></span>de recuperare HP se pot utiliza şi pentru a particulariza sistemul sau pentru a restaura imaginea din fabrică la înlocuirea unităţii de disc.

- Se poate crea un singur set de suporturi de recuperare. Manevrați cu grijă aceste instrumente de recuperare şi păstraţi-le într-un loc sigur.
- HP Recovery Manager examinează computerul şi determină capacitatea de stocare necesară pentru suportul care va fi necesar.
- Pentru a crea discuri de recuperare, computerul trebuie să dispună de o unitate optică cu capabilitate de scriere DVD şi trebuie să utilizaţi numai discuri goale DVD-R, DVD+R, DVD-R DL sau DVD+R DL de înaltă calitate. Nu utilizați discuri reinscriptibile precum discurile CD±RW, DVD±RW, DVD±RW cu strat dublu sau BD-RE (Blu-ray reinscriptibile); acestea nu sunt compatibile cu software-ul HP Recovery Manager. Sau, ca variantă alternativă, puteţi utiliza o unitate flash USB goală de înaltă calitate.
- În cazul în care computerul nu include o unitate optică integrată cu capabilitate de unitate de scriere DVD dar doriţi să creaţi suporturi de recuperare DVD, puteţi utiliza o unitate optică externă opţională (achiziţionată separat) pentru a crea discuri de recuperare sau puteţi obţine discuri de recuperare de la serviciul de asistenţă. Consultaţi broşura *Worldwide Telephone Numbers* (Numere de telefon din lumea întreagă) livrată împreună cu computerul. De asemenea, puteţi găsi informaţii de contact pe site-ul Web HP. Mergeți la [http://www.hp.com/support,](http://www.hp.com/support) selectați țara/regiunea și urmați instrucțiunile de pe ecran. Dacă utilizaţi o unitate optică externă, aceasta trebuie conectată direct la un port USB de pe computer; unitatea nu poate fi conectată la un port USB de pe un dispozitiv extern, precum un hub USB.
- Înainte de a începe crearea suporturilor de recuperare, asiguraţi-vă că aţi conectat computerul la sursa de c.a.
- Procesul de creare poate dura mai mult de o oră. Nu întrerupeți procesul de creare.
- Dacă este necesar, puteţi ieşi din program înainte de a finaliza crearea tuturor DVD-urilor de recuperare. HP Recovery Manager va termina inscripţionarea DVD curent. La următoarea deschidere a programului HP Recovery Manager, vi se va solicita să continuaţi şi vor fi inscripţionate discurile rămase.

Pentru a crea suporturi de recuperare HP:

- **1.** Din ecranul Start, tastaţi recuperare, apoi selectaţi **HP Recovery Manager**.
- **2.** Selectaţi **Creare suporturi de recuperare**, apoi urmaţi instrucţiunile de pe ecran.

În cazul în care aveţi vreodată nevoie să recuperaţi sistemul, consultaţi [Recuperarea utilizând HP Recovery](#page-61-0) [Manager, la pagina 52.](#page-61-0)

## **Utilizarea instrumentelor din Windows**

Puteţi crea puncte de restaurare a sistemului şi copii de rezervă ale informaţiilor personale, utilizând instrumentele din Windows.

- **X** NOTĂ: În cazul în care capacitatea de stocare este de 32 GB sau mai puțin, opțiunea Restaurare sistem, de la Microsoft este dezactivată în mod implicit.
	- ▲ Din ecranul Start, tastaţi ajutor, apoi selectaţi **Ajutor şi Asistenţă**.

– sau –

De pe desktopul Windows, faceţi clic pe pictograma cu semnul de întrebare din zona de notificare, din extrema dreaptă a barei de activităţi.

Pentru mai multe informaţii şi pentru paşii necesari, consultaţi Ajutor şi Asistenţă.

# <span id="page-61-0"></span>**Restaurare şi recuperare**

Există mai multe opţiuni pentru recuperarea sistemului. Alegeţi metoda care se potriveşte cel mai bine situaţiei şi nivelului de expertiză:

**IMPORTANT:** Nu toate metodele sunt disponibile la toate modelele.

- Windows oferă mai multe opţiuni pentru restaurarea din copii de rezervă, reîmprospătarea computerului şi resetarea computerului la starea iniţială. Pentru mai multe informaţii, consultaţi Ajutor şi Asistenţă.
	- ▲ Din ecranul Start, tastaţi support, apoi selectaţi aplicaţia **HP Support Assistant**.

- sau -

De pe desktopul Windows, faceţi clic pe pictograma cu semnul de întrebare din zona de notificare, din extrema dreaptă a barei de activităţi.

- Dacă aveți nevoie să corectați o problemă la o aplicație preinstalată sau la un driver, utilizați opțiunea Drivers and Applications Reinstall (Reinstalare drivere şi aplicaţii) din HP Recovery Manager pentru a reinstala aplicaţia sau driverul respectiv.
	- ▲ Din ecranul Start, tastaţi recovery, selectaţi **HP Recovery Manager**, selectaţi **Reinstalare drivere şi aplicaţii**, apoi urmaţi instrucţiunile de pe ecran.
- La anumite modele, dacă doriți să reinițializați computerul utilizând o imagine minimizată, puteți alege opţiunea Recuperare imagine minimizată de la HP de pe partiţia de recuperare HP sau de pe suporturile de recuperare HP. Opţiunea Recuperare imagine minimizată instalează numai aplicaţii care activează drivere şi hardware. Alte aplicaţii incluse în imagine continuă să fie disponibile pentru instalare prin opţiunea Reinstalare drivere şi aplicaţii din HP Recovery Manager.

Pentru mai multe informații, consultați Recuperarea utilizând HP Recovery Manager, la pagina 52.

- Dacă doriţi să readuceţi partiţia Windows la conţinutul iniţial din fabrică, puteţi să alegeţi opţiunea Recuperare sistem de pe partiţia HP Recovery (numai la anumite modele) sau să utilizaţi suporturile de recuperare HP. Pentru mai multe informații, consultați Recuperarea utilizând HP Recovery Manager, la pagina 52. Dacă nu ați creat deja suporturi de recuperare, consultați [Crearea suporturilor de](#page-59-0) [recuperare HP \(numai la anumite modele\), la pagina 50](#page-59-0).
- La anumite modele, dacă doriți să recuperați partiția și conținutul cu care computerul a fost livrat din fabrică sau dacă aţi înlocuit unitatea de disc, puteţi utiliza opţiunea Resetare la valorile din fabrică de pe suporturi de recuperare HP. Pentru mai multe informații, consultați Recuperarea utilizând HP Recovery Manager, la pagina 52.
- **La anumite modele, dacă doriți să eliminați partiția de recuperare pentru a elibera spațiu pe unitatea de** disc, HP Recovery Manager oferă opţiunea Ştergeţi partiţia de recuperare.

Pentru mai multe informații, consultați Stergerea partiț[iei HP Recovery \(numai la anumite modele\),](#page-63-0) [la pagina 54](#page-63-0).

#### **Recuperarea utilizând HP Recovery Manager**

Software-ul HP Recovery Manager vă permite să readuceţi computerul la starea iniţială din fabrică, utilizând suporturile HP Recovery pe care le-aţi creat sau pe care le-aţi obţinut de la serviciul de asistenţă sau utilizând partiția HP Recovery (numai la anumite modele). Dacă nu ați creat deja suporturi de recuperare, consultați [Crearea suporturilor de recuperare HP \(numai la anumite modele\), la pagina 50.](#page-59-0)

#### <span id="page-62-0"></span>**Ce trebuie să ştiţi înainte de a începe**

- HP Recovery Manager recuperează numai software-ul care a fost instalat în fabrică. Software-ul care nu a fost furnizat cu acest computer trebuie descărcat de pe site-ul Web al producătorului sau trebuie reinstalat de pe suportul furnizat de producător.
- **IMPORTANT:** Recuperarea prin HP Recovery Manager trebuie utilizată ca o ultimă încercare de a corecta problemele computerului.
- Dacă unitatea de disc se defectează, trebuie utilizat suportul de recuperare HP. Dacă nu ați creat deja suporturi de recuperare, consultați [Crearea suporturilor de recuperare HP \(numai la anumite modele\),](#page-59-0) [la pagina 50](#page-59-0).
- Pentru a utiliza opţiunea Resetare la valorile din fabrică (numai la anumite modele), trebuie să utilizaţi suporturile de recuperare HP. Dacă nu ați creat deja suporturi de recuperare, consultați [Crearea](#page-59-0) [suporturilor de recuperare HP \(numai la anumite modele\), la pagina 50](#page-59-0).
- În cazul în care computerul nu permite crearea de suporturi de recuperare HP sau dacă suporturile de recuperare HP nu funcționează, puteți obține suporturi de recuperare pentru sistem de la serviciul de asistenţă. Consultaţi broşura *Worldwide Telephone Numbers* (Numere de telefon din lumea întreagă) livrată împreună cu computerul. De asemenea, puteţi găsi informaţii de contact pe site-ul Web HP. Mergeți la [http://www.hp.com/support,](http://www.hp.com/support) selectați țara/regiunea și urmați instrucțiunile de pe ecran.
- **IMPORTANT:** HP Recovery Manager nu furnizează automat copieri de rezervă ale datelor personale. Înainte de a începe recuperarea, efectuaţi copii de rezervă pentru toate datele personale pe care doriţi să le reţineţi.

Utilizând suporturile de recuperare HP, puteți alege una din următoarele opțiuni de recuperare:

- **W NOTĂ:** Când începeți procesul de recuperare, sunt afișate numai opțiunile disponibile pentru computer.
	- Recuperare sistem Reinstalează sistemul de operare iniţial, apoi configurează setările pentru programele care au fost instalate din fabrică.
	- Recuperare imagine minimizată (numai la anumite modele) Reinstalează sistemul de operare şi toate driverele şi software-ul legate de hardware, dar nu şi alte aplicaţii software.
	- Resetare la valorile din fabrică Restaurează computerul la starea iniţială din fabrică prin ştergerea tuturor informaţiilor de pe unitatea de disc şi crearea din nou a partiţiilor. Apoi reinstalează sistemul de operare şi software-ul care au fost instalate din fabrică.

Partiția HP Recovery (numai la anumite modele) permite recuperarea sistemului și recuperarea imaginii minimizate (numai la anumite modele).

#### **Utilizarea partiţiei HP Recovery (numai la anumite modele)**

Partiția HP Recovery vă permite să efectuați o recuperare a sistemului sau o recuperare a imaginii minimizate (numai la anumite modele) fără a fi necesare discuri de recuperare sau o unitate flash USB de recuperare. Acest tip de recuperare poate fi utilizat numai dacă unitatea de disc este încă funcţională.

Pentru a porni HP Recovery Manager din partiția de recuperare HP:

**1.** Din ecranul Start, tastaţi recuperare, apoi selectaţi **HP Recovery Manager**, apoi selectaţi **HP Recovery Environment**.

- sau -

<span id="page-63-0"></span>Apăsați f11 în timp ce computerul se inițializează sau țineți apăsată tasta f11 în timp ce apăsați butonul de alimentare.

- **2.** Selectaţi **Troubleshoot** (Depanare) din meniul de opţiuni de încărcare.
- **3.** Selectaţi **Recovery Manager**, apoi urmaţi instrucţiunile de pe ecran.

#### **Utilizarea suporturilor de recuperare HP pentru a recupera**

Puteți să utilizați suporturi de recuperare HP pentru recuperarea sistemului inițial. Această metodă poate fi utilizată dacă sistemul nu are o partiție HP Recovery sau dacă unitatea de disc nu funcționează corect.

- **1.** Dacă este posibil, copiaţi de rezervă toate fişierele personale.
- **2.** Introduceţi suporturile de recuperare HP, apoi reporniţi computerul.
- **W NOTĂ:** În cazul în care computerul nu repornește automat în HP Recovery Manager, modificați ordinea de încărcare a computerului. Consultați Modificarea ordinii de încărcare de la computer, la pagina 54.
- **3.** Urmaţi instrucţiunile de pe ecran.

#### **Modificarea ordinii de încărcare de la computer**

În cazul în care computerul nu reporneşte în HP Recovery Manager, puteţi schimba ordinea de încărcare a computerului, care este ordinea dispozitivelor listate în BIOS, unde computerul caută informații pentru pornire. Puteţi schimba selecţia pentru o unitate optică sau o unitate flash USB.

Pentru a modifica ordinea de încărcare:

- **1.** Introduceţi suporturile de recuperare HP.
- **2.** Porniţi utilitarul Computer Setup:
	- **▲** Porniţi sau reporniţi computerul, apăsaţi rapid esc, apoi apăsaţi f9 pentru opţiunile de încărcare.
- **3.** Selectaţi unitatea optică sau unitatea flash USB de la care doriţi să încărcaţi.
- **4.** Urmaţi instrucţiunile de pe ecran.

#### **Ştergerea partiţiei HP Recovery (numai la anumite modele)**

Software-ul HP Recovery Manager vă permite să eliminaţi partiţia de recuperare HP pentru a elibera spaţiu pe unitatea de disc.

**IMPORTANT:** După ce ștergeți partiția de recuperare HP, nu mai puteți utiliza opțiunea Windows Refresh (Reîmprospătare Windows) sau opţiunea din Windows pentru ştergerea totală şi reinstalarea sistemului de operare Windows. În plus, nu veţi avea posibilitatea să efectuaţi recuperarea sistemului sau recuperarea imaginii minimizate din partiţia de recuperare HP. Înainte de a elimina partiţia de recuperare, creaţi suporturi de recuperare HP; consultați [Crearea suporturilor de recuperare HP \(numai la anumite modele\), la pagina 50.](#page-59-0)

Pentru a elimina partiția de recuperare HP, urmați acești pași:

- **1.** Din ecranul Start, tastaţi recovery, apoi selectaţi **HP Recovery Manager**.
- **2.** Selectaţi **Ştergere partiţie de recuperare**, apoi urmaţi instrucţiunile de pe ecran.

# <span id="page-64-0"></span>**12 Specificaţii**

## **Putere de intrare**

Informaţiile despre alimentare din această secţiune pot fi utile atunci când intenţionaţi să călătoriţi în străinătate cu computerul.

Computerul funcţionează cu curent continuu, care poate fi furnizat de un adaptor de curent alternativ sau de o sursă de alimentare de curent continuu. Sursa de alimentare de c.a. trebuie să aibă tensiunea nominală de 100 – 240 V, 50 – 60 Hz. Deşi computerul poate fi alimentat de la o sursă independentă de curent continuu, trebuie să fie alimentat numai de la un adaptor de c.a. sau de la o sursă de alimentare de c.c. furnizate şi aprobate de HP pentru utilizare cu acest computer.

Computerul poate funcţiona cu curent continuu în cadrul specificaţiilor următoare. Tensiunea şi curentul de funcţionare variază în funcţie de platformă.

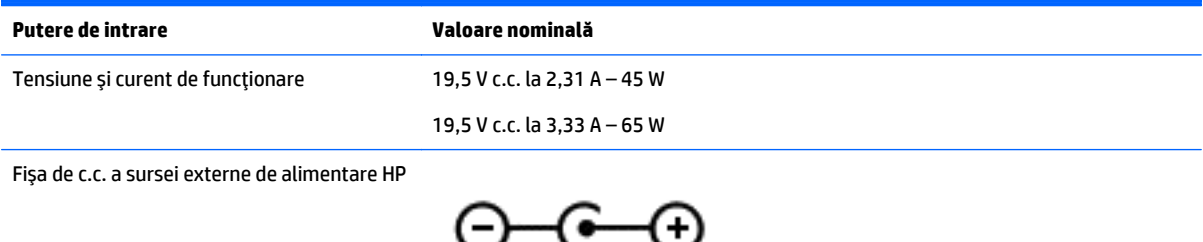

**W NOTĂ:** Acest produs este proiectat pentru sistemele energetice IT din Norvegia, cu tensiune de linie care nu depăşeşte 240 V rms.

**EX** NOTĂ: Tensiunea și curentul de funcționare a computerului pot fi găsite pe eticheta de reglementare a sistemului.

# **Mediul de funcţionare**

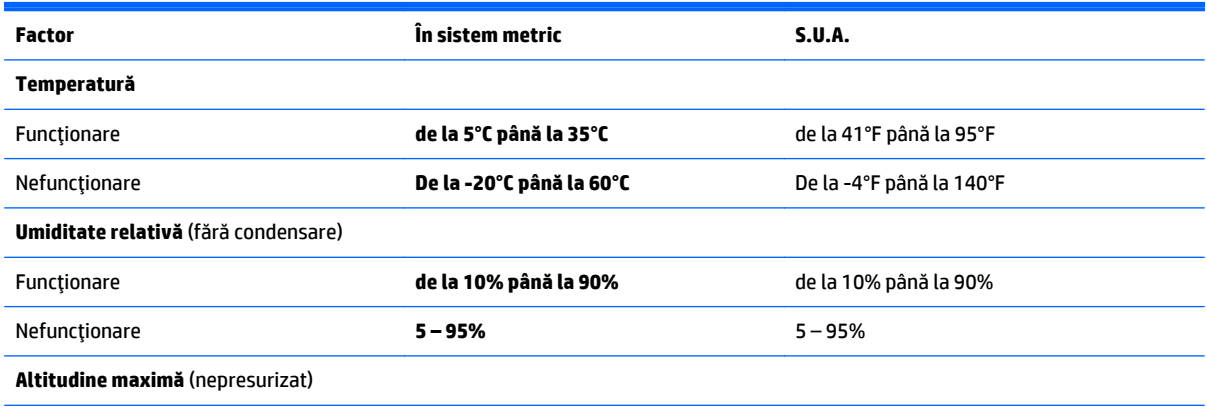

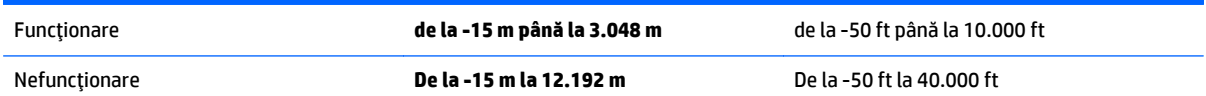

# <span id="page-66-0"></span>**13 Descărcarea electrostatică**

Descărcarea electrostatică este eliberarea electricităţii statice când două obiecte intră în contact – de exemplu, şocul pe care îl primiţi când treceţi peste covor şi atingeţi o clanţă de uşă, metalică.

O descărcare de electricitate statică din degete sau din alte materiale conductoare electrostatic poate să deterioreze componentele electronice. Pentru a preveni deteriorarea computerului, defectarea unei unităţi sau pierderea de informații, respectați aceste măsuri de precauție:

- Dacă instrucţiunile de scoatere sau de instalare vă îndrumă să deconectaţi computerul, asiguraţi-vă mai întâi că acesta este împământat corect.
- Păstraţi componentele în ambalajul lor de protecţie împotriva energiei electrostatice până când sunteţi pregătit să le instalaţi.
- Evitaţi atingerea pinilor, conductorilor sau circuitelor. Manipulaţi componentele electronice cât mai puțin posibil.
- Utilizaţi instrumente non-magnetice.
- Înainte de a manevra componente, descărcaţi-vă de electricitatea statică atingând o suprafaţă metalică nevopsită.
- Când scoateți o componentă, puneți-o într-un ambalaj antistatic.

# <span id="page-67-0"></span>**14 Accesibilitatea**

Compania HP proiectează, fabrică şi comercializează produse şi servicii care pot fi utilizate de către oricine, inclusiv de către persoanele cu dizabilități, fie ca atare, fie prin adăugarea unor dispozitive de asistență.

# **Tehnologii asistive acceptate**

Produsele HP acceptă o mare varietate de tehnologii asistive pentru sistemul de operare şi pot fi configurate pentru a funcţiona cu tehnologii asistive suplimentare. Utilizaţi caracteristica Search (Căutare) pe dispozitivul dvs. pentru a găsi mai multe informaţii despre caracteristicile asistive.

**X** NOTĂ: Pentru informații suplimentare despre un anumit produs cu tehnologie asistivă, contactați serviciul de asistenţă pentru clienţi pentru produsul respectiv.

## **Contactarea asistenţei**

Optimizăm în mod constant accesibilitatea la produsele şi serviciile noastre, iar orice feedback din partea utilizatorilor noştri este binevenit. Dacă aveţi o problemă cu un produs sau doriţi să ne informați cu privire la caracteristici de accesibilitate care v-au ajutat, vă rugăm să ne contactaţi la +1 (888) 259-5707, de luni până vineri, de la 06:00 până la 21:00 MT America de Nord. Dacă sunteți surd sau lipsit parțial de auz şi utilizaţi VRS/TRS/WebCapTel, contactaţi-ne dacă aveți nevoie de asistenţă tehnică sau aveți întrebări cu privire la accesibilitate apelând la numărul +1 (877) 656-7058, de luni până vineri, de la 06:00 până la 21:00 MT America de Nord.

**NOTĂ:** Asistenţa este numai în limba engleză.

# <span id="page-68-0"></span>**Index**

#### **A**

accesibilitatea [58](#page-67-0) actualizare programe şi drivere [37](#page-46-0) actualizări critice de securitate, instalare [44](#page-53-0) actualizări software, instalare [44](#page-53-0) acumulator depozitare [34](#page-43-0) descărcare [32](#page-41-0) dezafectare [34](#page-43-0) economisire energie [32](#page-41-0) găsirea informaţiilor [32](#page-41-0) înlocuibil de către utilizator [31](#page-40-0) niveluri reduse de încărcare a acumulatorului [33](#page-42-0) rezolvare nivel redus de încărcare a acumulatorului [33,](#page-42-0) [34](#page-43-0) adaptor de c.a., testare [35](#page-44-0) alimentare acumulator [31](#page-40-0) c.a. [34](#page-43-0) alimentare de la acumulator [31](#page-40-0) antene WLAN, identificare [7,](#page-16-0) [8](#page-17-0) atingere, gest pe zona de atingere şi pe ecranul tactil [25](#page-34-0)

#### **B**

BIOS actualizare [46](#page-55-0) descărcarea unei actualizări [47](#page-56-0) determinarea versiunii [46](#page-55-0) pornire utilitar Setup Utility [46](#page-55-0) blocare acumulator, identificare [14](#page-23-0) butoane alimentare [11](#page-20-0) dreapta zonă de atingere [10](#page-19-0) stânga zonă de atingere [10](#page-19-0) buton de alimentare, identificare [11](#page-20-0) buton wireless [16](#page-25-0)

#### **C**

cameră Web identificare [8](#page-17-0) utilizare [20](#page-29-0)

capac pentru acumulator, identificare [14](#page-23-0) card de memorie, identificare [5](#page-14-0) călătoria cu computerul [15](#page-24-0), [34,](#page-43-0) [40](#page-49-0) cele mai bune practici [1](#page-10-0) cititor de carduri de memorie, identificare [5](#page-14-0) clic cu două degete, gest pentru zona de atingere [26](#page-35-0) comenzi wireless buton [16](#page-25-0) sistem de operare [16](#page-25-0) componente afişaj [7](#page-16-0) partea dreaptă [5](#page-14-0) partea inferioară [14](#page-23-0) partea stângă [6](#page-15-0) partea superioară [10](#page-19-0) computer, călătorie [34](#page-43-0) comutator de afişare intern, identificare [7](#page-16-0), [8](#page-17-0) conectare la o reţea WLAN [17](#page-26-0) conector, alimentare [6](#page-15-0) conector de alimentare, identificare [6](#page-15-0) conexiune WLAN de întreprindere [17](#page-26-0) conexiune WLAN publică [17](#page-26-0) copierea de rezervă a software-ului şi a informațiilor [45](#page-54-0) copii de rezervă [50](#page-59-0) curăţarea computerului [38](#page-47-0)

#### **D**

depozitarea unui acumulator [34](#page-43-0) descărcare electrostatică [57](#page-66-0) difuzoare conectare [20](#page-29-0) identificare [14](#page-23-0) discuri acceptate, recuperare [51](#page-60-0) dispozitiv Bluetooth [16,](#page-25-0) [18](#page-27-0) dispozitive de înaltă definiţie, conectare [22,](#page-31-0) [24](#page-33-0) dispozitiv WLAN [15](#page-24-0)

#### **E**

etichetă Bluetooth [15](#page-24-0) etichetă de certificare wireless [15](#page-24-0) etichetă WLAN [15](#page-24-0) etichete Bluetooth [15](#page-24-0) certificare wireless [15](#page-24-0) certificat de autenticitate Microsoft [15](#page-24-0) număr de serie [14](#page-23-0) reglementare [15](#page-24-0) service [14](#page-23-0) WLAN [15](#page-24-0) etichete service, localizare [14](#page-23-0)

#### **G**

gest de glisare cu un deget pe ecranul tactil [27](#page-36-0) gest de tragere cu degetul dinspre marginea de sus şi dinspre marginea de jos pe ecranul senzitiv [27](#page-36-0) gest de tragere cu degetul dinspre marginea din dreapta pe ecranul senzitiv [26](#page-35-0) gest de tragere cu degetul dinspre marginea din stânga pe ecranul senzitiv [27](#page-36-0) gest pe ecranul tactil glisare cu un deget [27](#page-36-0) tragere cu degetul dinspre marginea de sus şi dinspre marginea de jos [27](#page-36-0) tragere cu degetul dinspre marginea din dreapta [26](#page-35-0) tragere cu degetul dinspre marginea din stânga [27](#page-36-0) gest pentru zona de atingere, derulare cu două degete [26](#page-35-0) gesturi pe zona de atingere clic cu două degete [26](#page-35-0) derulare cu două degete [26](#page-35-0)

gesturi pe zona de atingere şi pe ecranul tactil atingere [25](#page-34-0) mărirea/micşorarea cu două degete [25](#page-34-0)

#### **H**

HDMI, configurare audio [23](#page-32-0) Hibernare ieşire [30](#page-39-0) inițiere [30](#page-39-0) stare iniţiată în timpul unui nivel critic de încărcare a acumulatorului [33](#page-42-0) HP PC Hardware Diagnostics (UEFI) descărcare [48](#page-57-0) HP Recovery Manager corectarea problemelor de încărcare [54](#page-63-0) pornire [53](#page-62-0) HP Touchpoint Manager [44](#page-53-0)

#### **I**

imagine minimizată, creare [52](#page-61-0) indicatoare luminoase adaptor de c.a./acumulator [6](#page-15-0) alimentare [5](#page-14-0) anulare volum [11](#page-20-0) caps lock [11](#page-20-0) stare RJ-45 (rețea) [6](#page-15-0) unitate de disc [5](#page-14-0) indicator de încărcare a acumulatorului, utilizare [31](#page-40-0) informaţii acumulator, găsire [32](#page-41-0) informaţii despre reglementări etichetă de reglementare [15](#page-24-0) etichete de certificare wireless [15](#page-24-0) iniţiere Repaus şi Hibernare [29](#page-38-0) instalare actualizări critice de securitate [44](#page-53-0) încuietoare cablu de siguranţă optional [45](#page-54-0) instrumente din Windows utilizare [51](#page-60-0)

#### **Î**

închidere [35](#page-44-0) încuietoare cablu de siguranţă, instalare [45](#page-54-0)

îngrijirea computerului [38](#page-47-0) întretinere actualizare programe şi drivere [37](#page-46-0) Curăţare disc [37](#page-46-0) Defragmentare disc [37](#page-46-0)

#### **L**

led cameră Web, identificare [8](#page-17-0) led Caps Lock, identificare [11](#page-20-0) led de anulare volum, identificare [11](#page-20-0) led pentru acumulator/adaptor de c.a. [6](#page-15-0) led pentru camera Web, identificare [7](#page-16-0) led pentru unitatea de disc [5](#page-14-0) leduri de alimentare, identificare [5](#page-14-0) leduri de stare RJ-45 (reţea), identificare [6](#page-15-0) led wireless [16](#page-25-0) localizarea informaţiilor hardware [4](#page-13-0) software [4](#page-13-0)

#### **M**

magazin HP Apps, vizitare [1](#page-10-0) mărire/micşorare cu două degete, gest pe zona de atingere şi pe ecranul tactil [25](#page-34-0) mediu de functionare [55](#page-64-0) microfoane interne, identificare [8,](#page-17-0) [9](#page-18-0) Miracast [24](#page-33-0) mouse, extern setare preferinţe [25](#page-34-0) mufă ieşire audio (căşti)/intrare audio (microfon), identificare [6](#page-15-0) mufă reţea, identificare [6](#page-15-0) mufă RJ-45 (reţea), identificare [6](#page-15-0) mufe ieşire audio (căşti)/intrare audio (microfon) [6](#page-15-0) reţea [6](#page-15-0) RJ-45 (reţea) [6](#page-15-0)

#### **N**

nivel critic de încărcare a acumulatorului [33](#page-42-0) nivel redus de încărcare a acumulatorului [33](#page-42-0) număr de serie [14](#page-23-0)

număr de serie, computer [14](#page-23-0) nume şi cod produs, computer [14](#page-23-0) num lock, identificare [28](#page-37-0)

#### **O**

oprire computer [35](#page-44-0) ordine de încărcare modificare [54](#page-63-0) orificii de ventilație, identificare [6](#page-15-0)

#### **P**

parole Setup Utility (BIOS) [43](#page-52-0) Windows [42](#page-51-0) parole din utilitarul Setup Utility (BIOS) [43](#page-52-0) parole Windows [42](#page-51-0) partea inferioară [15](#page-24-0) partiție de recuperare ştergere [54](#page-63-0) partiție de recuperare HP recuperare [53](#page-62-0) ştergere [54](#page-63-0) port de monitor extern [21](#page-30-0) Port HDMI conectare [22](#page-31-0) identificare [6](#page-15-0) port pentru monitor extern, identificare [6](#page-15-0) porturi HDMI [6](#page-15-0), [22](#page-31-0) Miracast [24](#page-33-0) monitor extern [6,](#page-15-0) [21](#page-30-0) USB 2.0 [5](#page-14-0), [6](#page-15-0) USB 3.0 [6](#page-15-0) VGA [21](#page-30-0) port USB 2.0, identificare [5](#page-14-0), [6](#page-15-0) port USB 3.0, identificare [6](#page-15-0) port VGA, conectare [21](#page-30-0) punct de restaurare a sistemului creare [51](#page-60-0) punct de restaurare a sistemului, creare [50](#page-59-0) putere de intrare [55](#page-64-0)

#### **R**

recuperare discuri [51,](#page-60-0) [54](#page-63-0) discuri acceptate [51](#page-60-0) HP Recovery Manager [52](#page-61-0) opţiuni [52](#page-61-0)

pornire [53](#page-62-0) sistem [52](#page-61-0) suporturi [54](#page-63-0) unitate flash USB [54](#page-63-0) utilizând suporturile de recuperare HP [51](#page-60-0) recuperare imagine minimizat ă [53](#page-62-0) recuperare sistem [52](#page-61-0) Repaus ie şire [29](#page-38-0) ini ţiere [29](#page-38-0) Repaus şi Hibernare ini ţiere [29](#page-38-0) resurse HP [2](#page-11-0) re ţea wireless, securizare [45](#page-54-0) re ţea wireless (WLAN) conectare [17](#page-26-0) conexiune WLAN de întreprindere [17](#page-26-0) conexiune WLAN public ă [17](#page-26-0) limite func ţionale [18](#page-27-0)

#### **S**

setare protecție prin parolă la reactivare [30](#page-39-0) set ări de alimentare, utilizare [31](#page-40-0) set ări de sunet, utilizare [20](#page-29-0) seturi casc ă-microfon, conectare [20](#page-29-0) siguranță, eliberare acumulator [14](#page-23-0) siguranţă de eliberare a acumulatorului [14](#page-23-0) sistem care nu r ăspunde [35](#page-44-0) sistem ini ţial, recuperare [52](#page-61-0) slot pentru cablu de siguranţă , identificare [5](#page-14-0) sloturi cablu de siguranţă [5](#page-14-0) cititor de carduri de memorie [5](#page-14-0) software Curăţare disc [37](#page-46-0) Defragmentare disc [37](#page-46-0) software antivirus, utilizare [43](#page-52-0) software Curăţare disc [37](#page-46-0) software Defragmentare disc [37](#page-46-0) software de securitate pe Internet, utilizare [43](#page-52-0) software paravan de protec ţie [44](#page-53-0)

suporturi de recuperare creare [50](#page-59-0) creare utilizând HP Recovery Manager [51](#page-60-0) suporturi de recuperare HP creare [50](#page-59-0) recuperare [54](#page-63-0)

#### **T**

tasta esc, identificare [12](#page-21-0) tasta fn, identificare [12](#page-21-0) tastatur ă numeric ă integrat ă , identificare [12,](#page-21-0) [28](#page-37-0) tasta Windows, identificare [12](#page-21-0) tastă mod "avion" [13](#page-22-0) taste ac ţiune [12](#page-21-0) esc [12](#page-21-0) fn [12](#page-21-0) mod "avion" [13](#page-22-0) Windows [12](#page-21-0) taste de ac ţiune [12](#page-21-0) identificare [12](#page-21-0) temperatur ă [34](#page-43-0) temperatur ă acumulator [34](#page-43-0) testare adaptor de c.a. [35](#page-44-0) transportul computerului [40](#page-49-0)

#### **U**

unitate optic ă, identificare [5](#page-14-0) utilizare, surs ă de alimentare extern ă de c.a. [34](#page-43-0) utilizarea parolelor [42](#page-51-0) utilizarea set ărilor pentru sunet [20](#page-29-0) utilizarea zonei de atingere [25](#page-34-0) utilizare surs ă de alimentare extern ă de c.a. [34](#page-43-0)

#### **V**

video [21](#page-30-0)

### **W**

Windows punct de restaurare a sistemului [50,](#page-59-0) [51](#page-60-0)

#### **Z**

Zon ă de atingere butoane [10](#page-19-0) utilizare [25](#page-34-0) zon ă de atingere, identificare [10](#page-19-0)